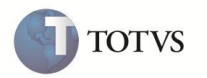

# **Rateio de despesas de depreciação e amortização do ativo**

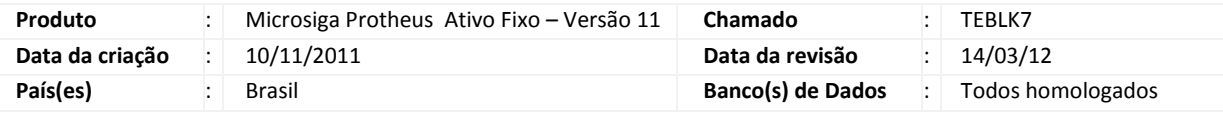

Importante

Esta melhoria depende de execução do *update* de base **UPDATF**, conforme **Procedimentos para Implementação**.

Implementada a rotina **Cadastro de Rateio (ATFA011)** que aplica a distribuição das despesas de depreciação e amortização por entidade contábeis, conhecida pelo termo Rateio.

Através do **Cadastro de Rateio (ATFA011)**, ou no momento da inclusão de uma ficha de ativo através de **Ativos (ATFA010)**, é possível definir uma regra de apropriação de despesas entre as entidades contábeis, similar as rotinas de **Rateio On-Line (CTBA100)** e **Rateio Externo (CTBA120)**, para cada linha do item de um ativo imobilizado.

Criou-se também a rotina **Aquisição por Transferência (ATFA251)**, contendo melhorias dos conceitos utilizados na rotina antiga **Aquisição por Transferência (ATFA250)**. Nesta nova versão incluiu à regra de aquisição por transferência com a opção de **Agrupar** (geração de uma nova ficha de ativo com base nas informações de diversas fichas previamente selecionadas) e a opção **Detalhar** (geração de diversos bens a partir de uma ficha de ativo única original), além de existir a distribuição de saldos para os ativos do tipo **02 – (Reavaliação Positiva)**, tipo **07 (Depreciação Acelerada)** e tipo **10 (Depreciação Fiscal/Gerencial)**, como também toda a funcionalidade de rateio de despesas.

Em breve a rotina **Aquisição por Transferência (ATFA250)** será descontinuada.

# Importante

Esta inovação permite que a regra de **Rateio de Despesas** do Ativo seja aplicada nas seguintes rotinas e funcionalidades: **Baixa (ATFA030)**, **Baixa por Adiantamento (ATFA040)**, **Cálculo Mensal (ATFA050)**, **Transferência (ATFA060)**, **Descálculo Mensal (ATFA070)**, **Aquisição por Transferência (ATFA251)**.

### **Exemplo:**

Para o Ativo Fixo, criou-se um modelo de cadastro para estas divisões (Rateio) de forma que possa se incorporar ao bem, cada linha de detalhe. Esta inovação do módulo de Ativo vai além do simples Cadastro do Rateio, ela permite que a configuração de distribuição cadastrada para uma ficha de ativo aplique-se nas seguintes operações:

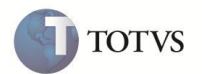

- **Cálculo de Depreciação**: Registro das informações de cálculo rateadas por entidades contábeis
- **Cálculo de Depreciação**: Contabilização do cálculo rateado por entidades contábeis
- **Reversão do Cálculo de Depreciação**: Estorno das informações de cálculo rateadas por entidades contábeis
- **Reversão do Cálculo de Depreciação**: Contabilização do estorno das informações de cálculo rateadas por entidades contábeis
- **Baixa de Ativos**: Registro das informações de cálculo rateadas por entidades contábeis
- **Baixa de Ativos**: Contabilização do cálculo rateado por entidades contábeis
- **Cancelamento da Baixa de Ativos**: Estorno das informações de cálculo rateadas por entidades contábeis
- **Cancelamento da Baixa de Ativos**: Contabilização do estorno das informações de cálculo rateadas por entidades contábeis

Complementando as novas funcionalidades, foi implementada também a rotina **Rateio Despreciação de Ativo (ATFR074)** no **Ativo Fixo (SIGAATF)** para gerar relatório de distribuição de despesas de um bem depreciado entre as entidades contábeis.

## **PROCEDIMENTO PARA IMPLEMENTAÇÃO**

O sistema é atualizado logo após a aplicação do pacote de atualizações (*Patch*) desta FNC.

## Importante

Antes de executar o compatibilizador **UPDATF** é imprescindível:

- a) Realizar o backup da base de dados do produto que será executado o compatibilizador (diretório "\PROTHEUS11\_DATA\DATA") e dos dicionários de dados "SXs" (diretório "\PROTHEUS11\_DATA\ SYSTEM").
- b) Os diretórios acima mencionados correspondem à **instalação padrão** do Protheus, portanto, devem ser alterados conforme o produto instalado na empresa.
- c) Essa rotina deve ser executada em **modo exclusivo**, ou seja, nenhum usuário deve estar utilizando o sistema.
- d) Se os dicionários de dados possuírem índices personalizados (criados pelo usuário), antes de executar o compatibilizador, certifique-se de que estão identificados pelo *nickname*. Caso o compatibilizador necessite criar índices, irá adicioná-los a partir da ordem original instalada pelo Protheus, o que poderá sobrescrever índices personalizados, caso não estejam identificados pelo *nickname*.
- e) O compatibilizador deve ser executado com a **Integridade Referencial desativada\***.

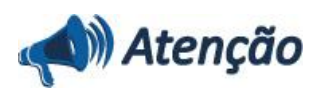

**O procedimento a seguir deve ser realizado por um profissional qualificado como Administrador de Banco de Dados (DBA) ou equivalente!** 

**A ativação indevida da Integridade Referencial pode alterar drasticamente o relacionamento entre tabelas no banco de dados. Portanto, antes de utilizá-la, observe atentamente os procedimentos a seguir:**

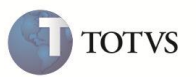

i. No **Configurador (SIGACFG)**, veja **se a empresa utiliza** Integridade Referencial, selecionando a opção **Integridade/Verificação (APCFG60A)**.

ii. Se **não há** Integridade Referencial **ativa**, são relacionadas em uma nova janela todas as empresas e filiais cadastradas para o sistema e nenhuma delas estará selecionada. Neste caso, **E SOMENTE NESTE, não é necessário** qualquer outro procedimento de **ativação ou desativação** de integridade, basta finalizar a verificação e aplicar normalmente o compatibilizador, conforme instruções.

iii. **Se há** Integridade Referencial **ativa** em **todas as empresas e filiais**, é exibida uma mensagem na janela **Verificação de relacionamento entre tabelas**. Confirme a mensagem para que a verificação seja concluída, **ou**;

iv. **Se há** Integridade Referencial **ativa** em **uma ou mais empresas**, que não na sua totalidade, são relacionadas em uma nova janela todas as empresas e filiais cadastradas para o sistema e, somente, a(s) que possui(em) integridade está(arão) selecionada(s). Anote qual(is) empresa(s) e/ou filial(is) possui(em) a integridade ativada e reserve esta anotação para posterior consulta na reativação (ou ainda, contate nosso Help Desk Framework para informações quanto a um arquivo que contém essa informação).

v. Nestes casos descritos nos itens **"iii"** ou **"iv", E SOMENTE NESTES CASOS**, é necessário **desativar** tal integridade, selecionando a opção **Integridade/ Desativar (APCFG60D)**.

vi. Quando desativada a Integridade Referencial, execute o compatibilizador, conforme instruções.

vii. Aplicado o compatibilizador, a Integridade Referencial deve ser reativada, **SE E SOMENTE SE tiver sido desativada**, através da opção **Integridade/Ativar (APCFG60)**. Para isso, tenha em mãos as informações da(s) empresa(s) e/ou filial(is) que possuía(m) ativação da integridade, selecione-a(s) novamente e confirme a ativação.

#### **Contate o Help Desk Framework EM CASO DE DÚVIDAS!**

1. Em Microsiga Protheus **Smart Client**, digite **U\_UPDATF** no campo Programa Inicial.

## *Importante*

Para a correta atualização do dicionário de dados, certifique-se que a data do compatibilizador seja igual ou superior a

## **12/03/2012**.

- 2. Clique em **OK** para continuar.
- 3. O primeiro passo da execução é a preparação dos arquivos. É apresentada uma mensagem explicativa na tela.
- 4. Em seguida, é exibida a janela **Atualização concluída** com o histórico (log) de todas as atualizações processadas. Nesse

log de atualização, são apresentados somente os campos atualizados pelo programa. O compatibilizador cria os campos que ainda não existem no dicionário de dados.

- 5. Clique em **Gravar** para salvar o histórico (*log*) apresentado.
- 6. Clique em **OK** para encerrar o processamento.

## **ATUALIZAÇÕES DO COMPATIBILIZADOR**

1. Criação de tabelas no arquivo SX2 – Tabelas:

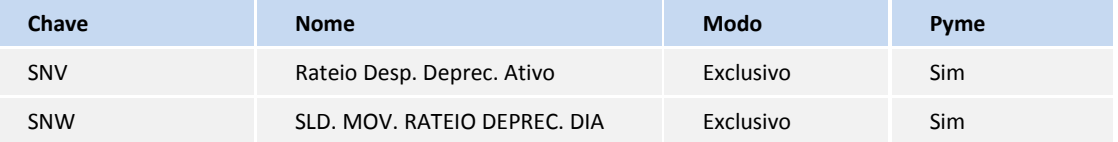

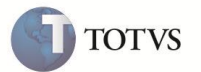

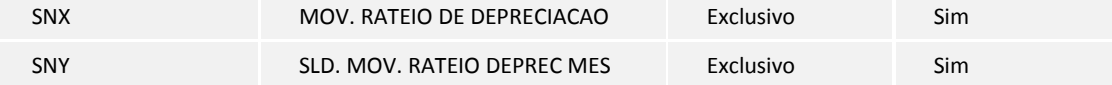

## 2. Criação de campos no arquivo SX3 – Campos:

Tabela SN3 – Saldos e Valores:

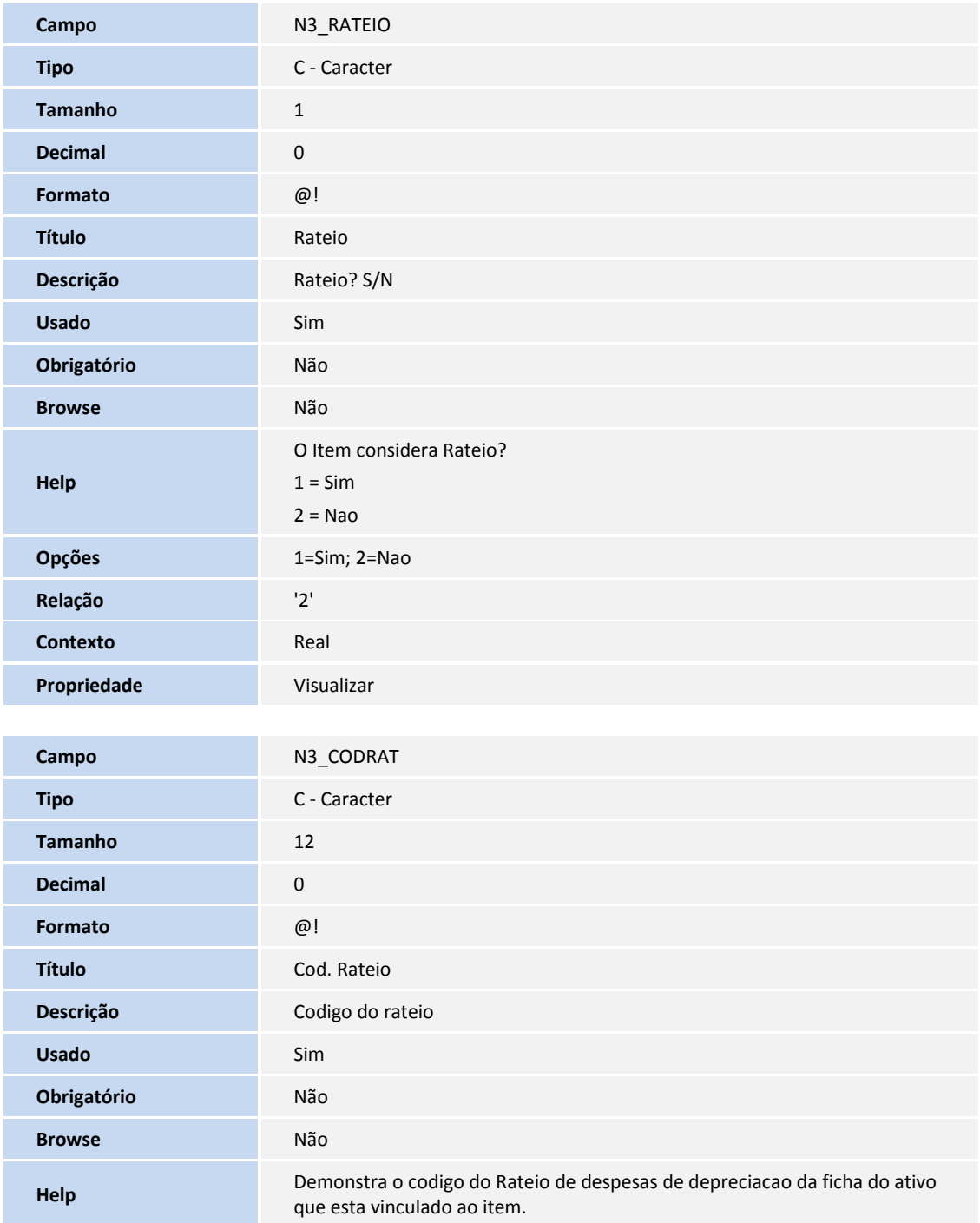

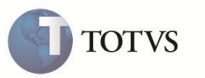

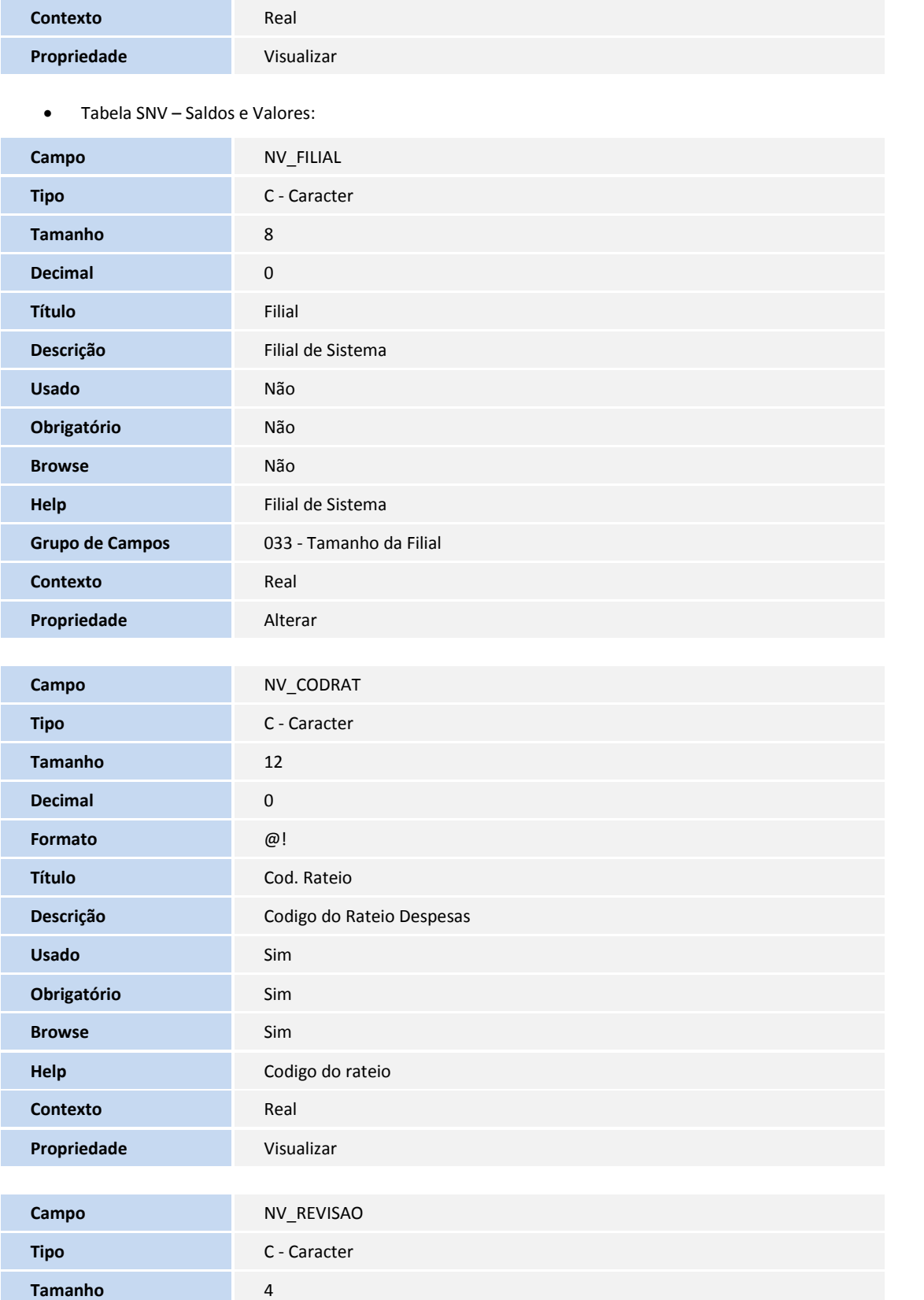

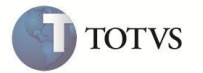

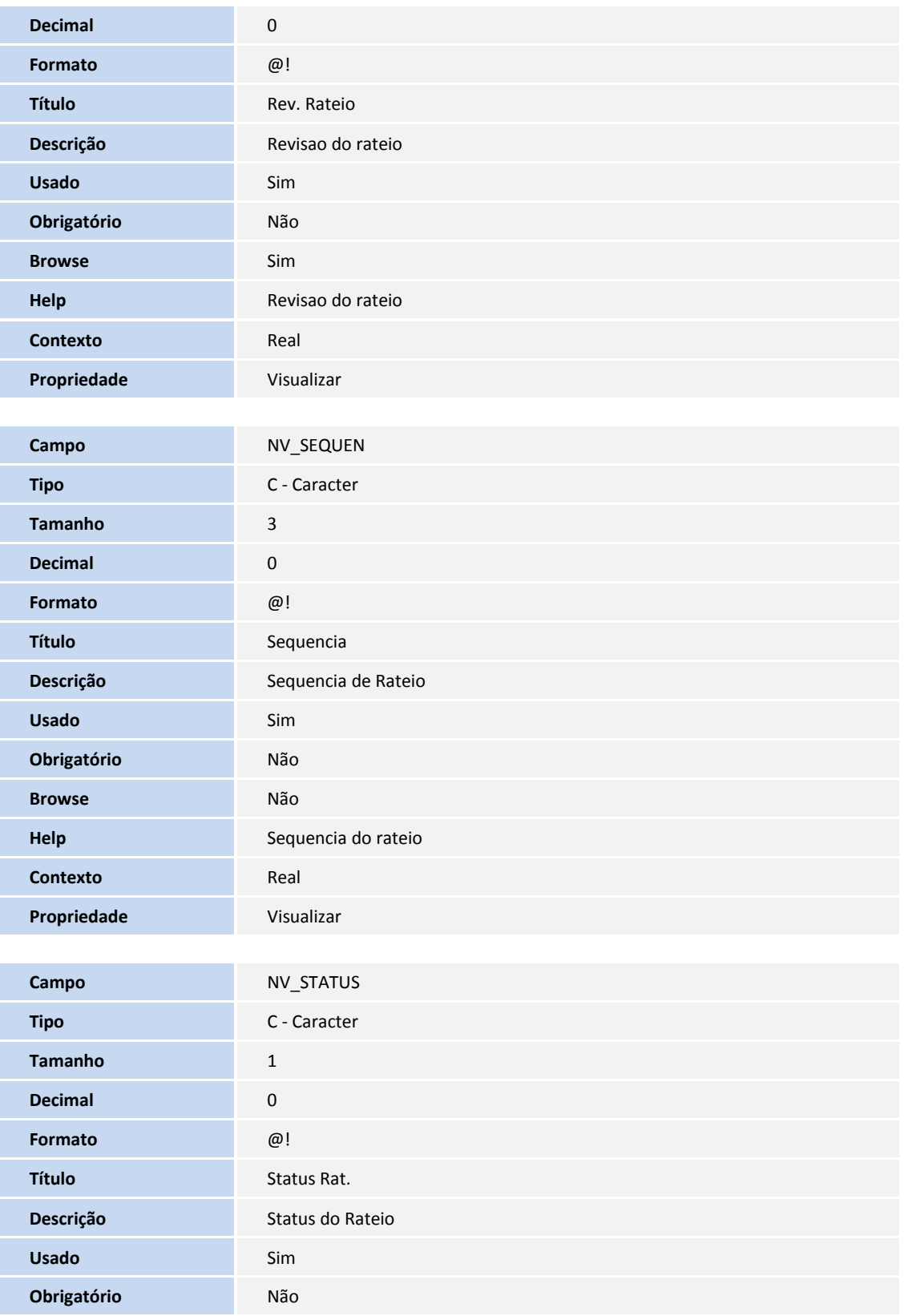

**Browse** Não

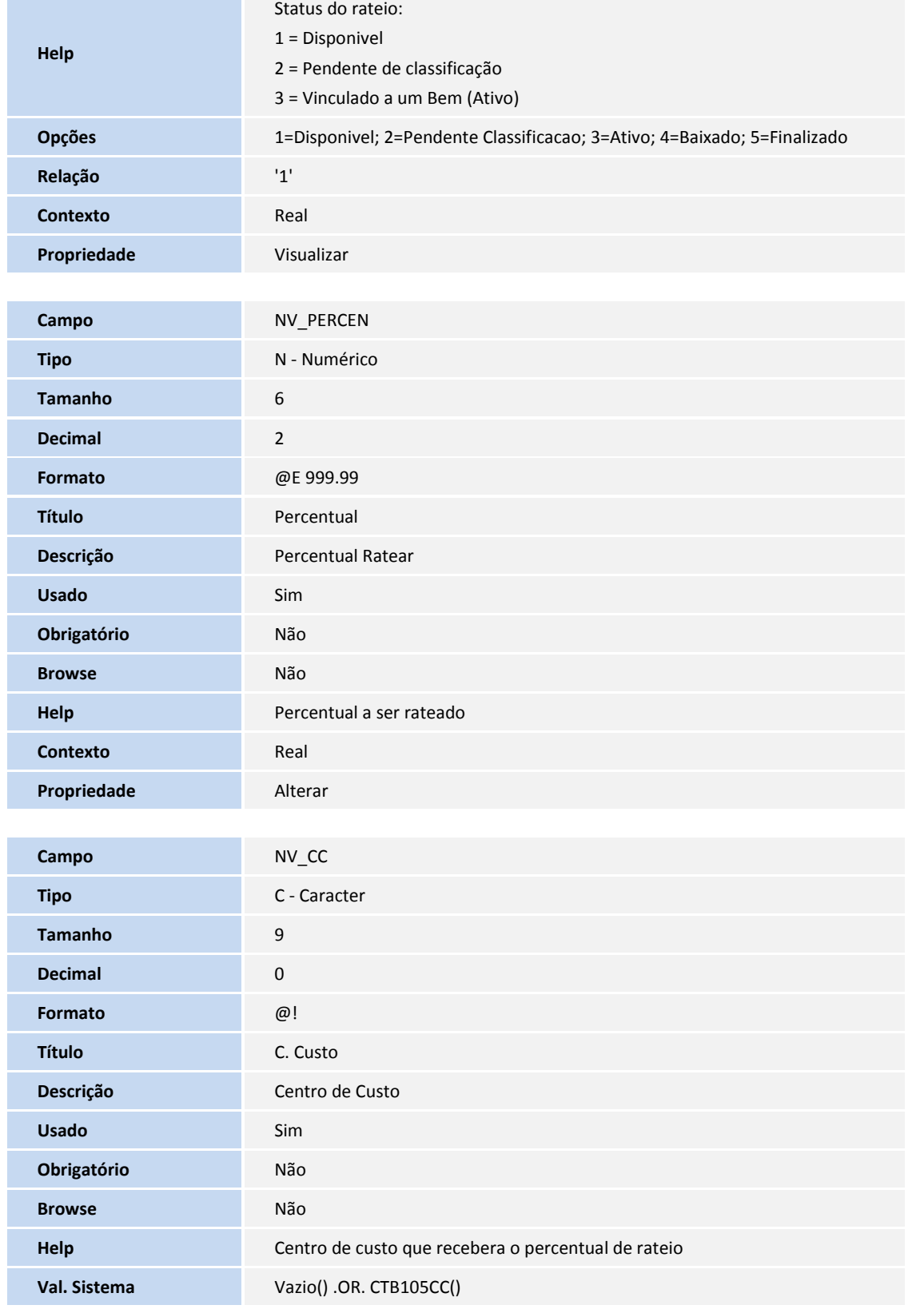

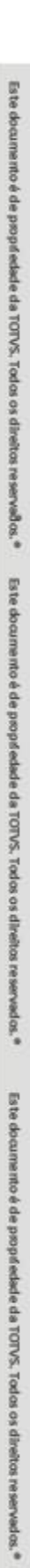

**TOTVS** 

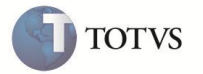

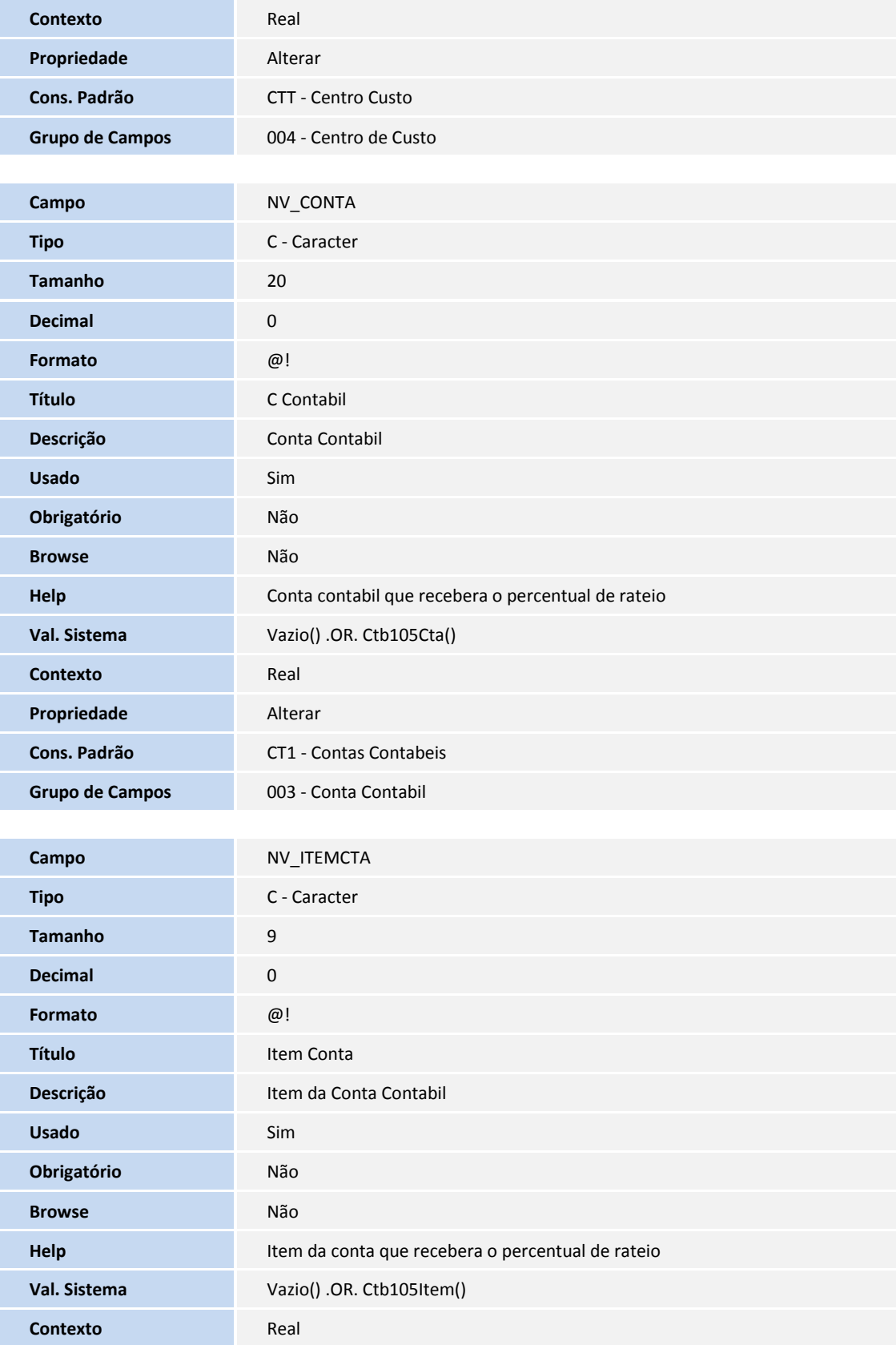

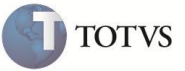

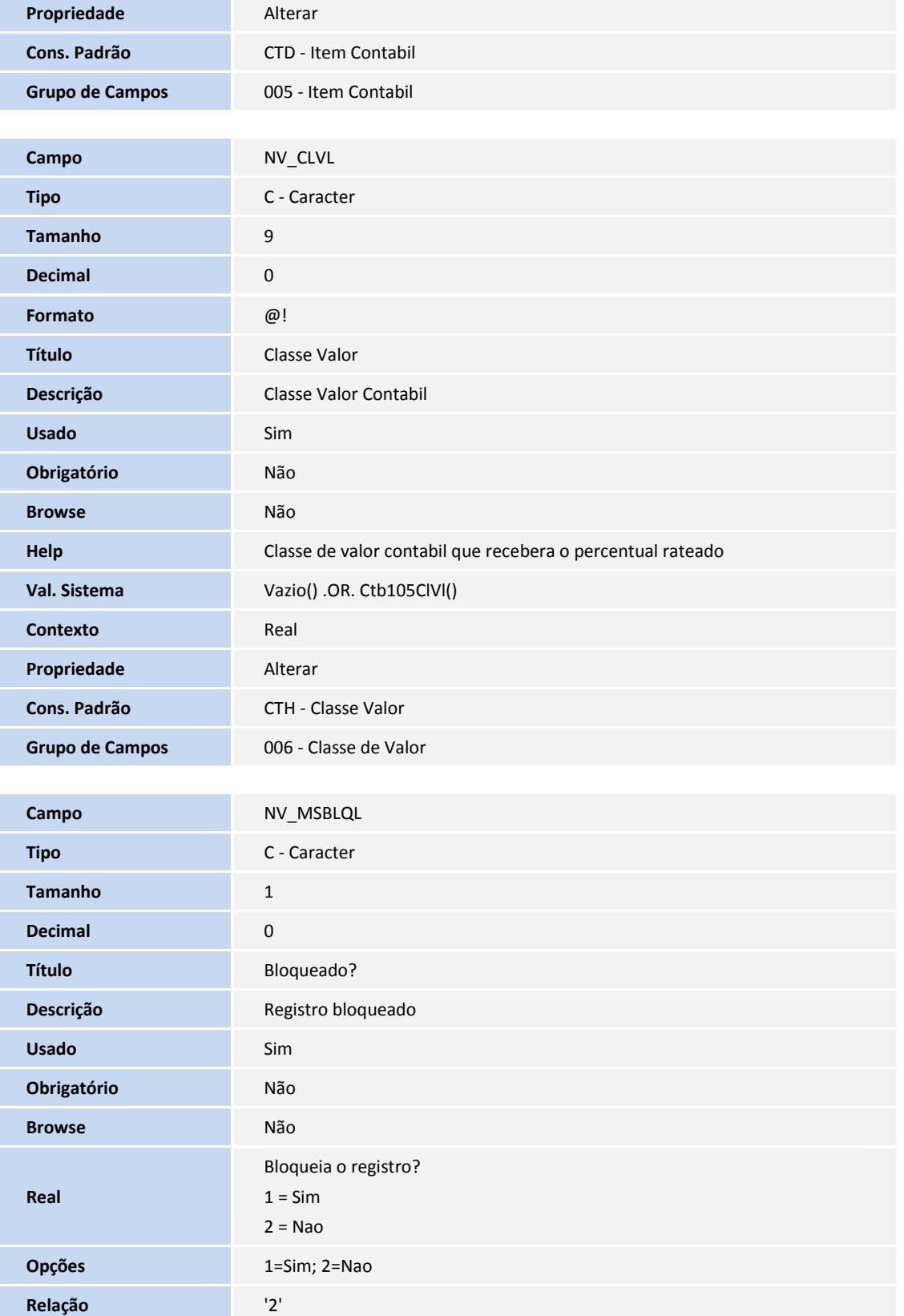

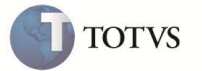

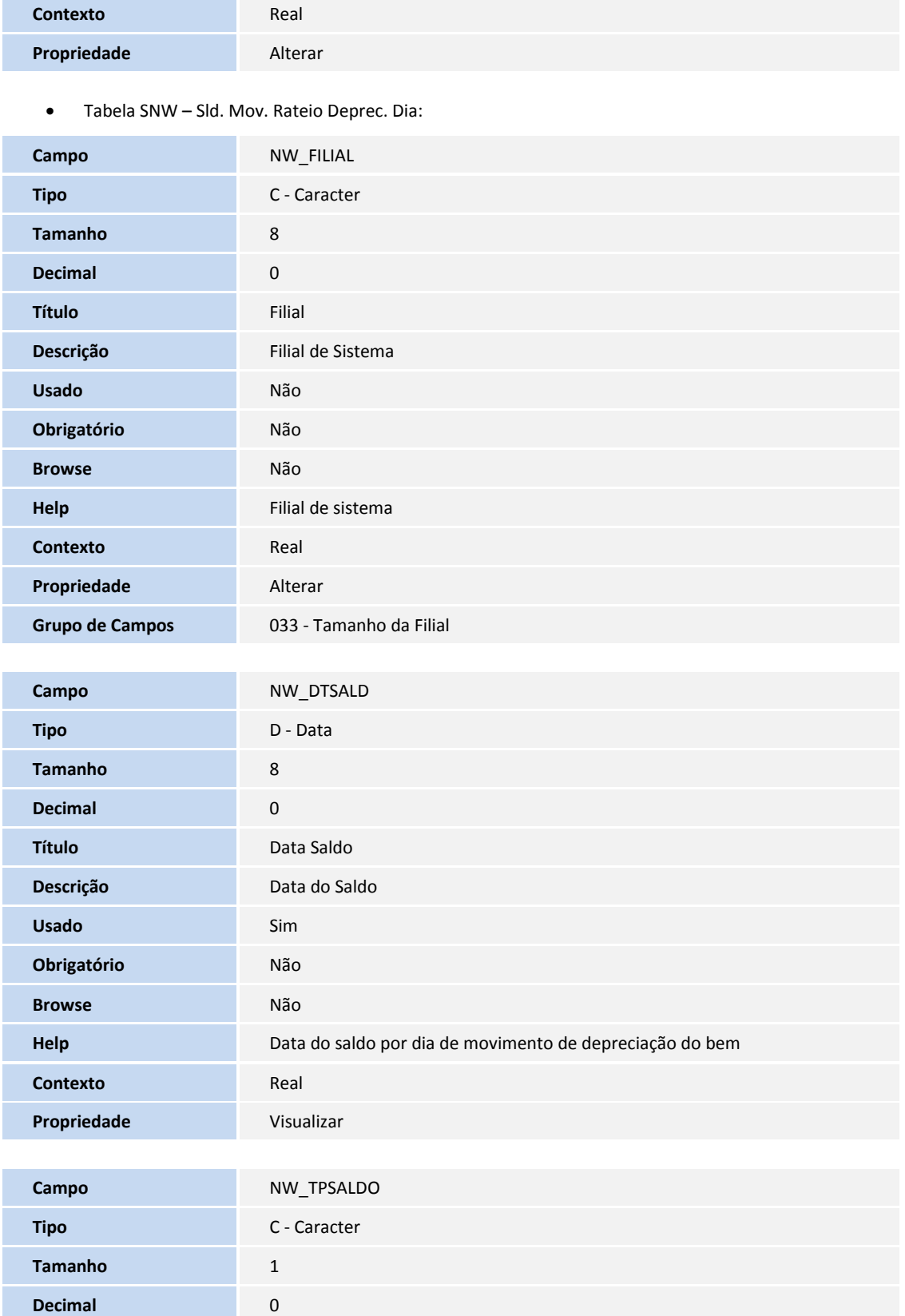

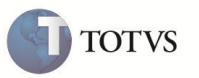

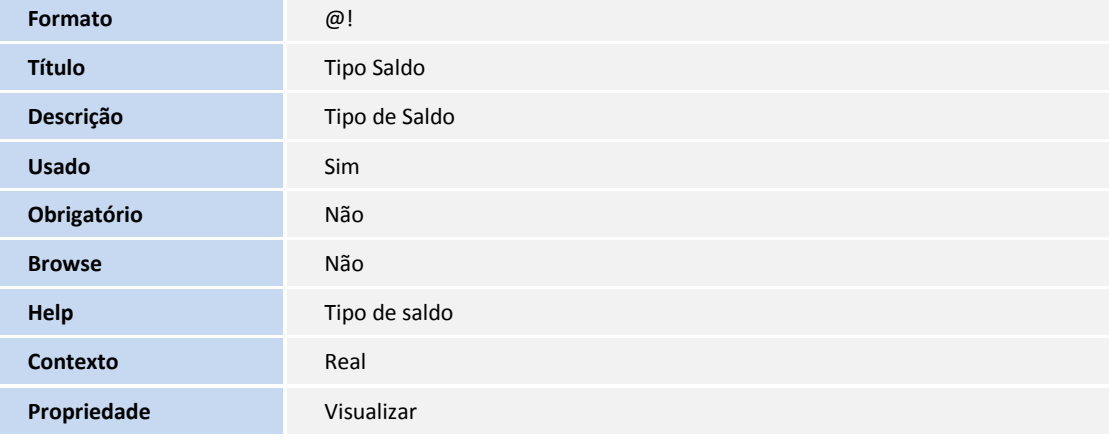

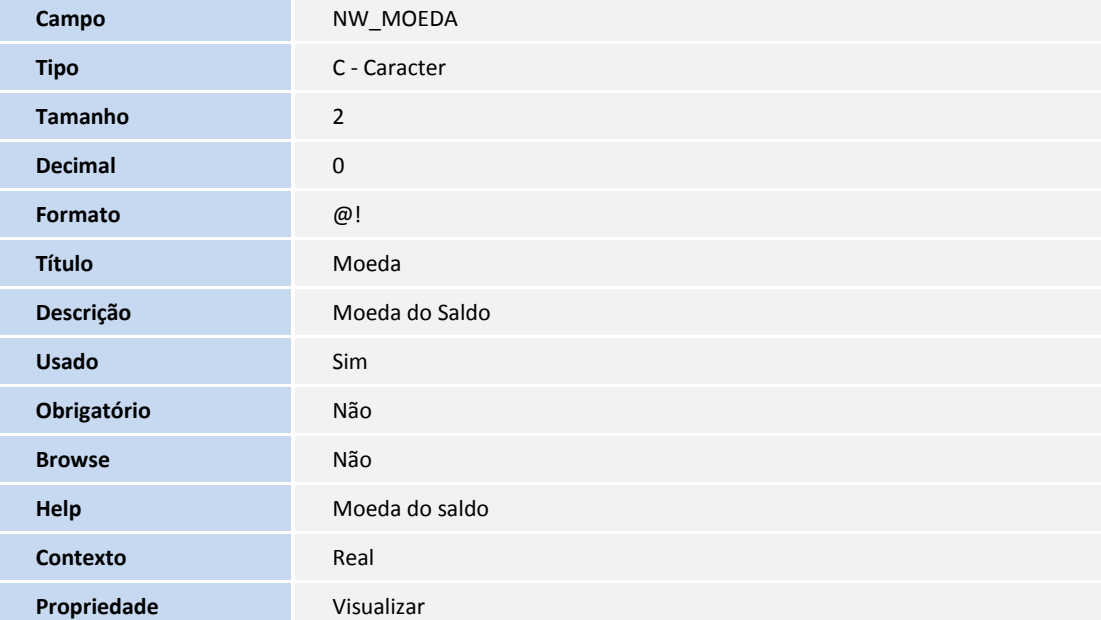

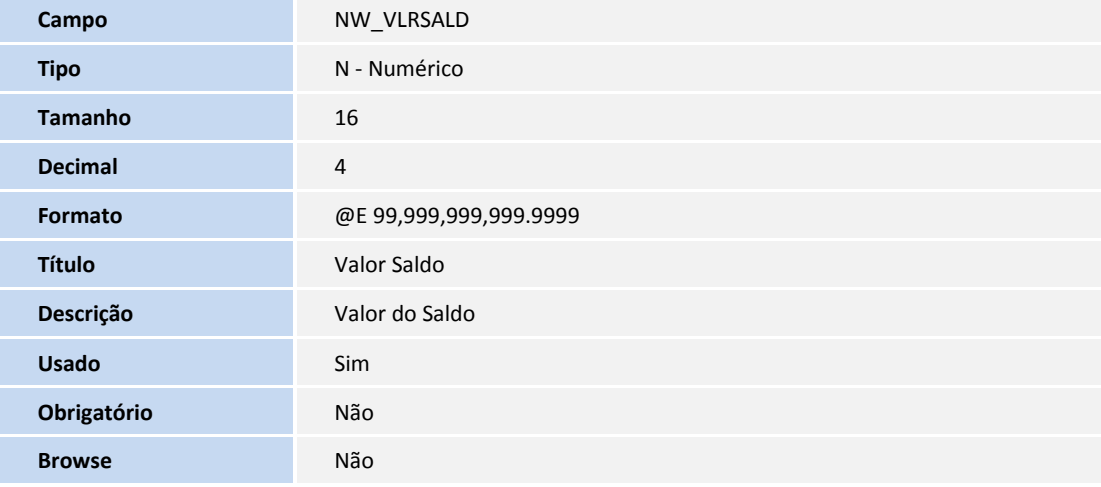

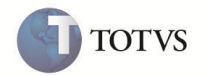

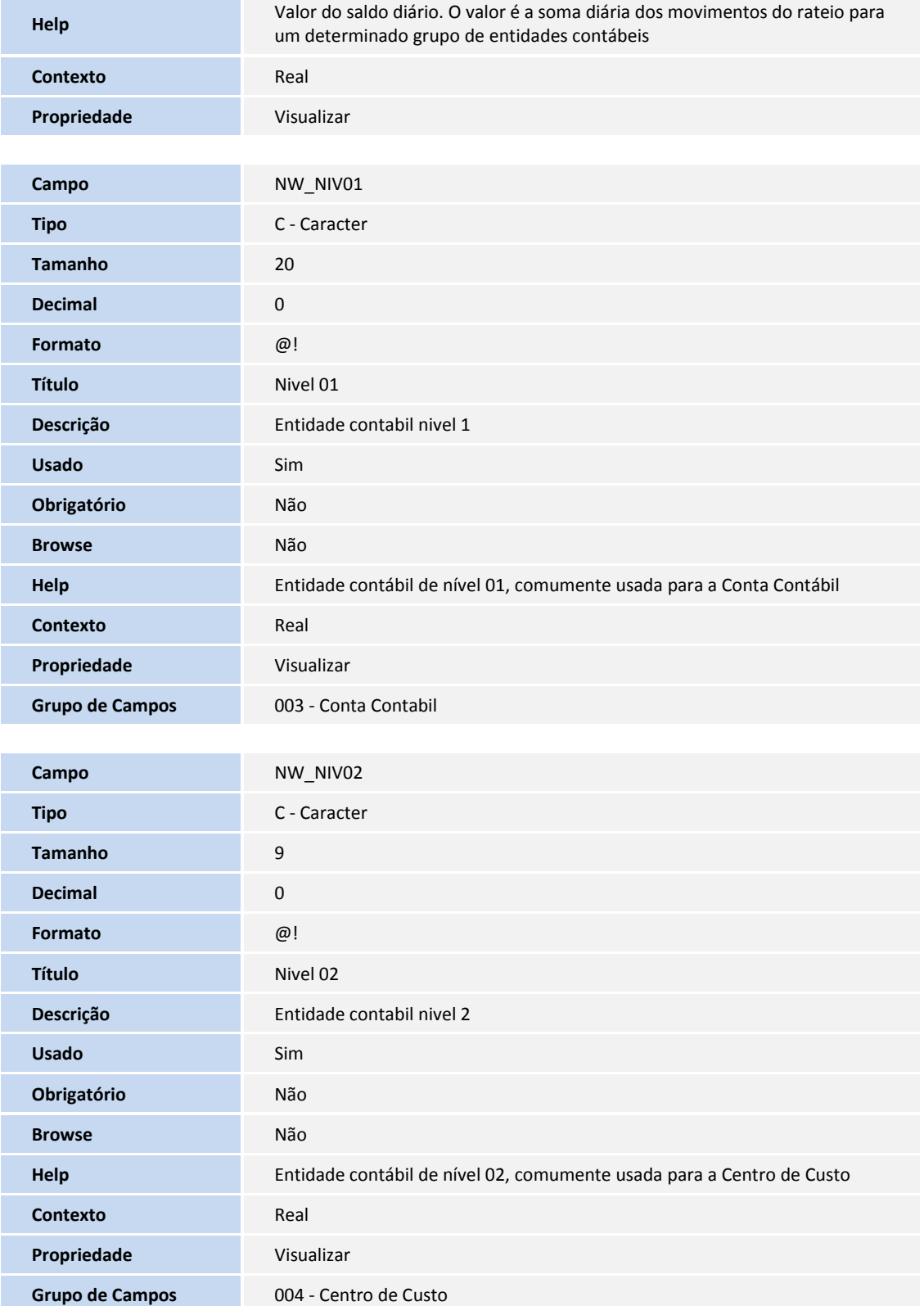

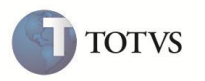

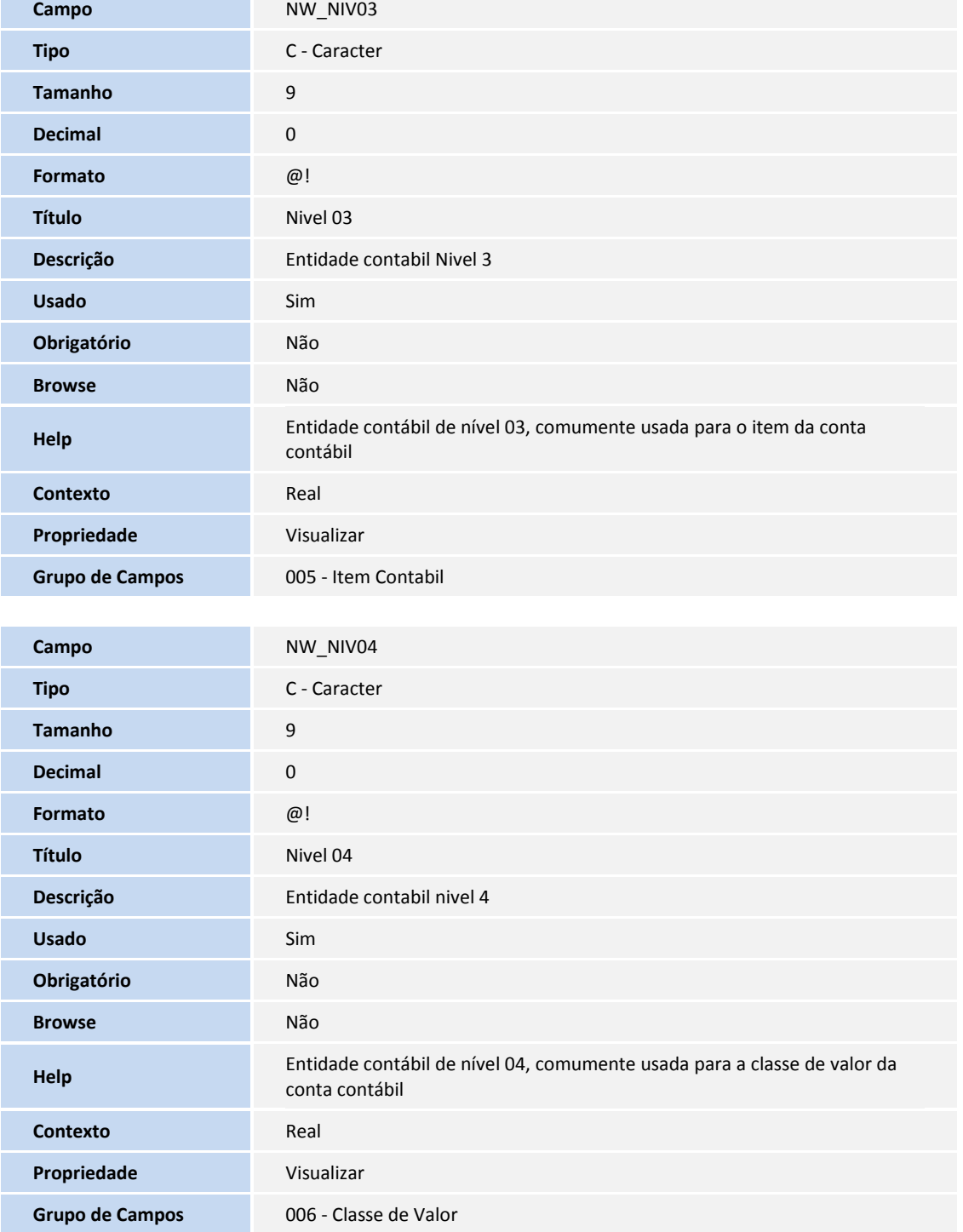

Tabela SNX – Mov. Rateio De Depreciação:

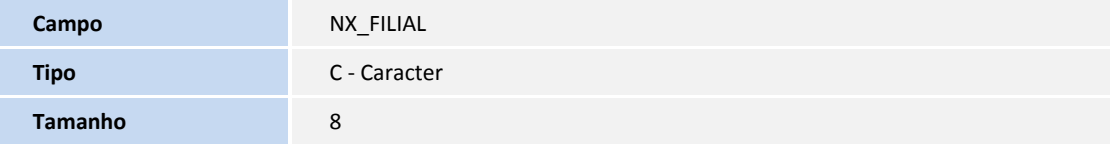

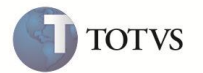

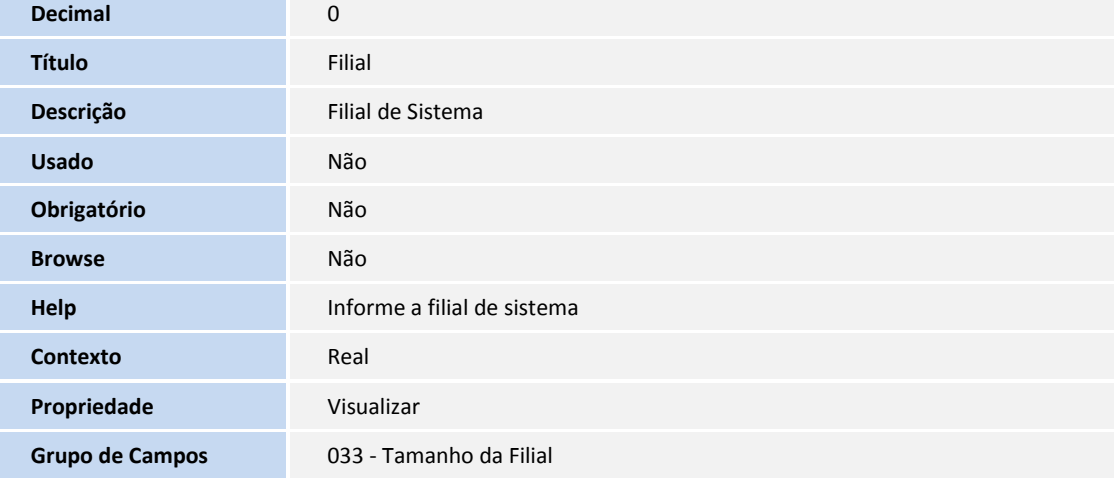

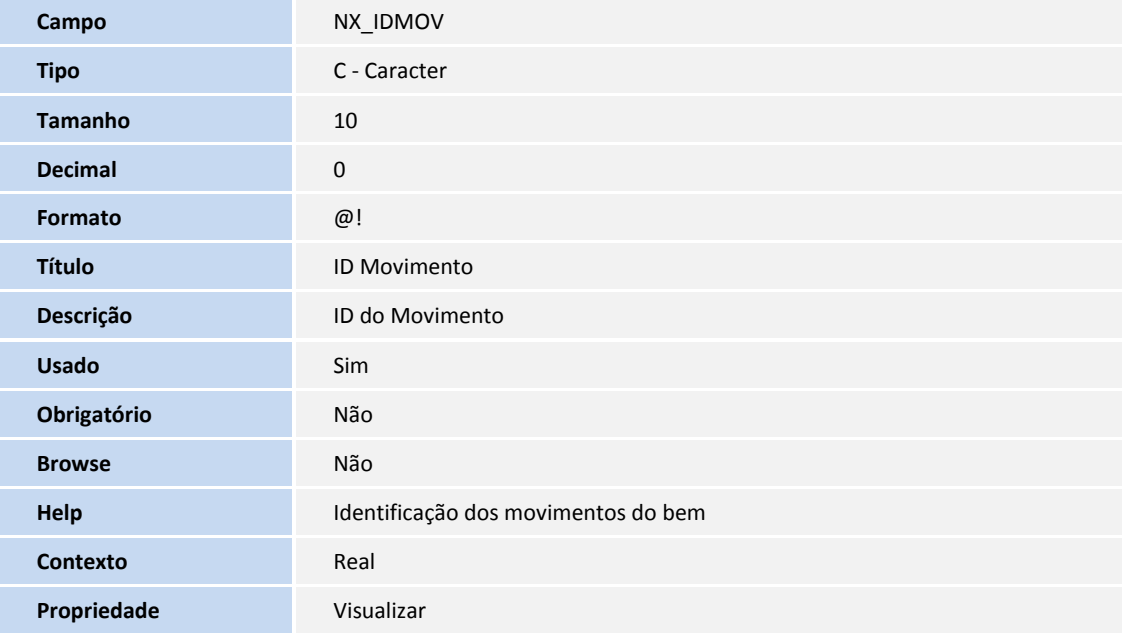

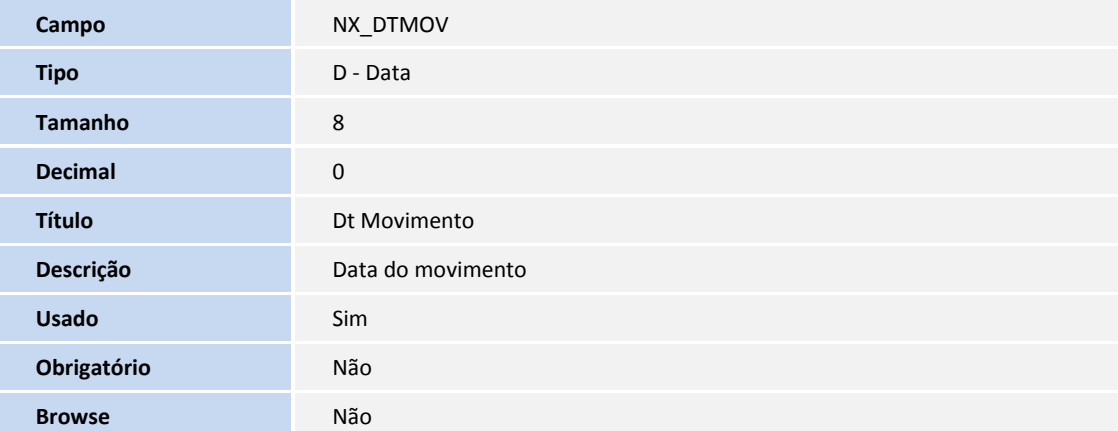

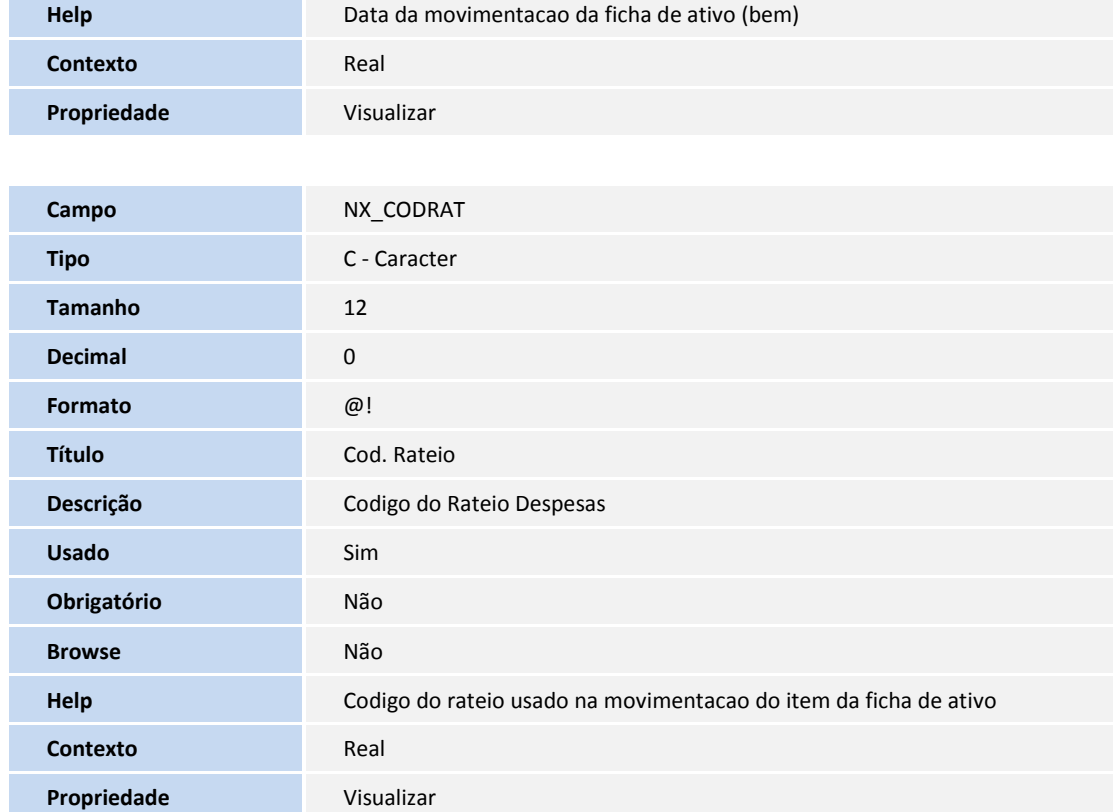

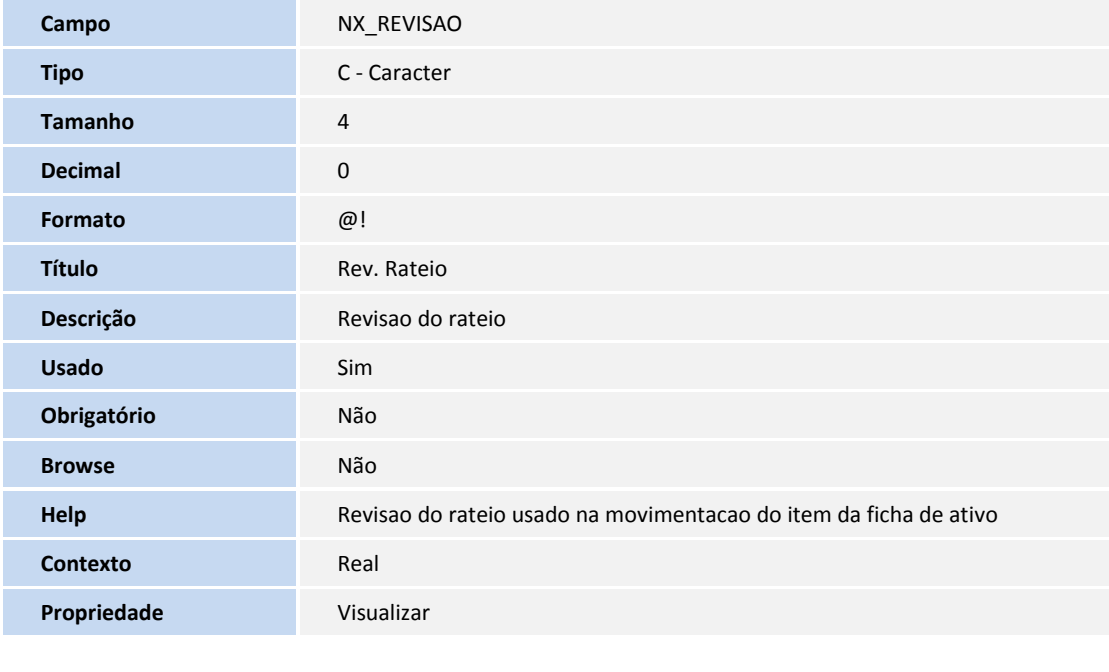

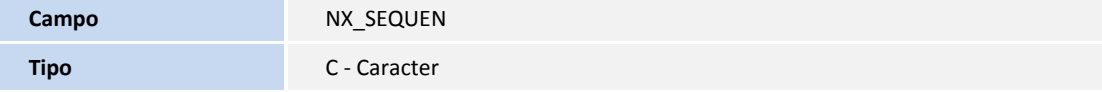

**TOTVS** 

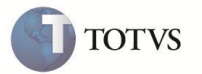

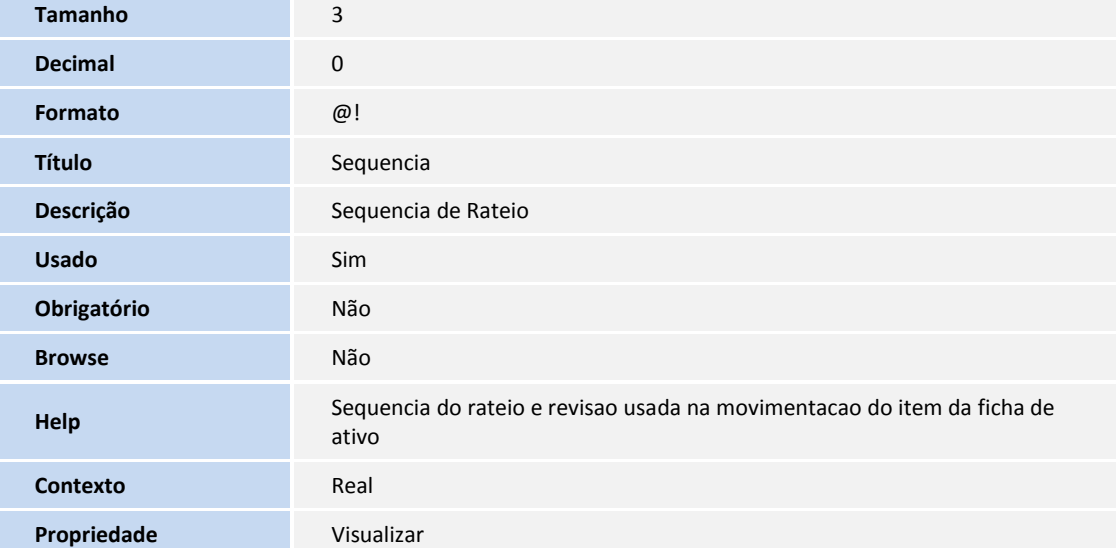

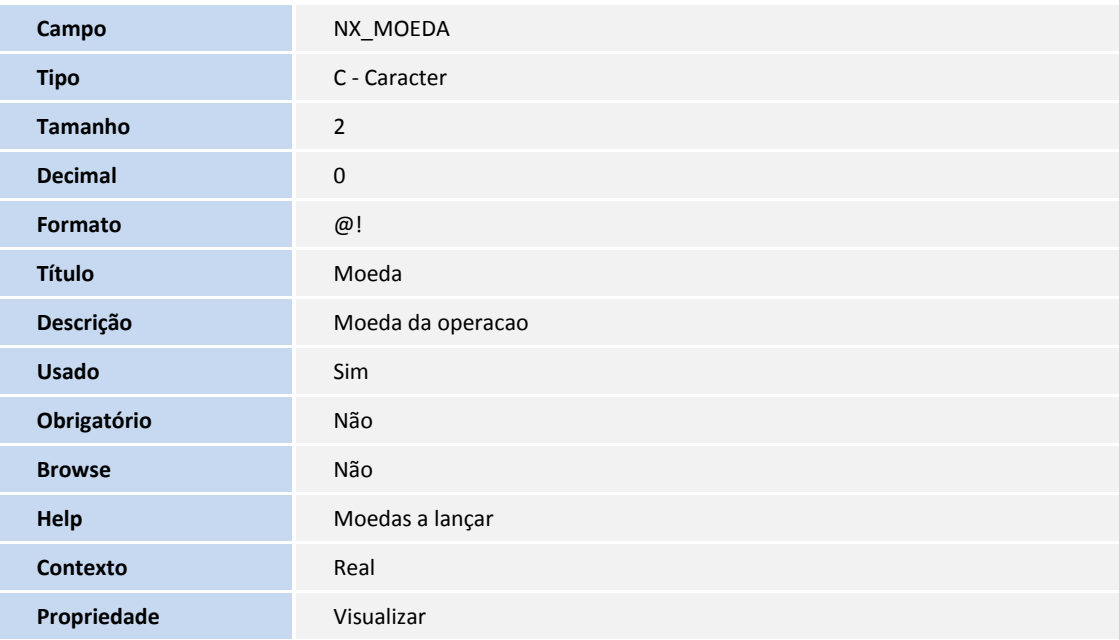

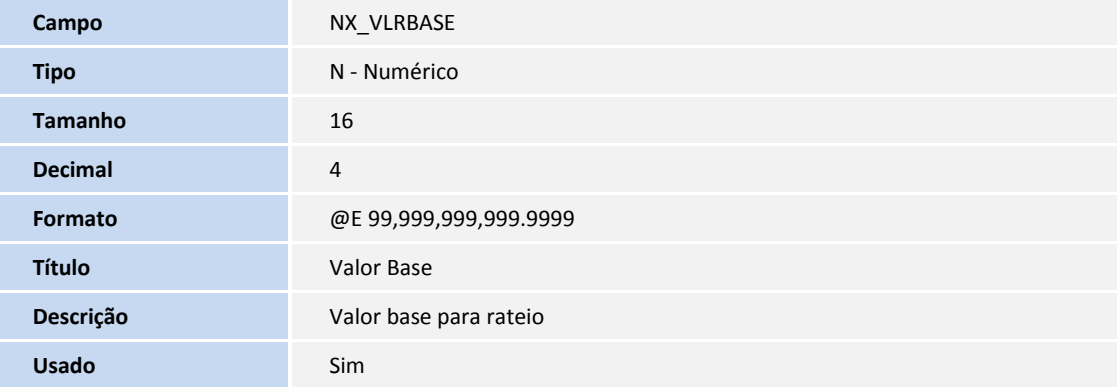

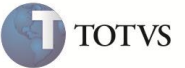

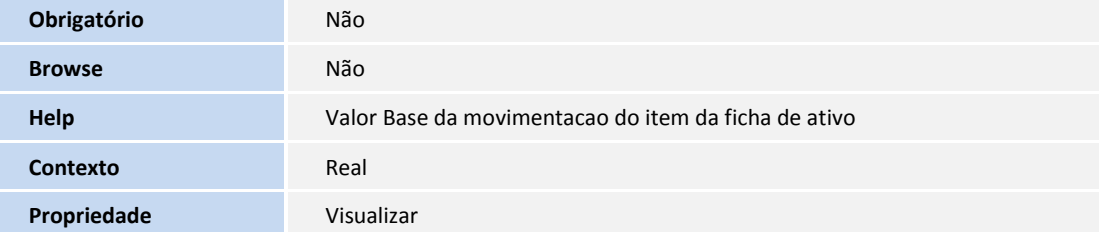

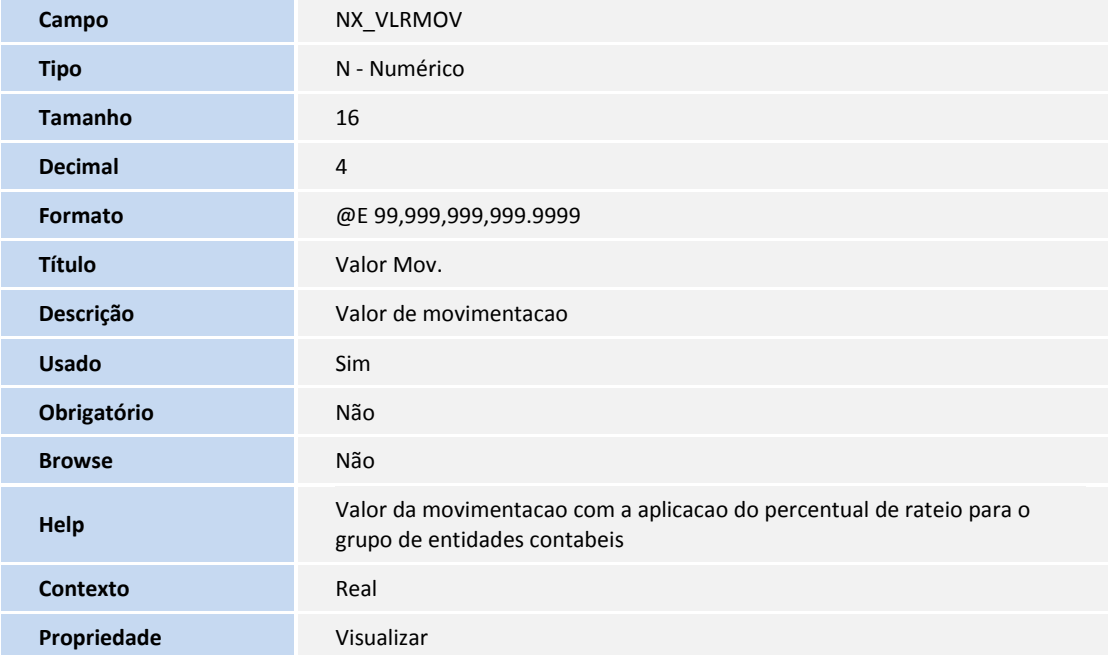

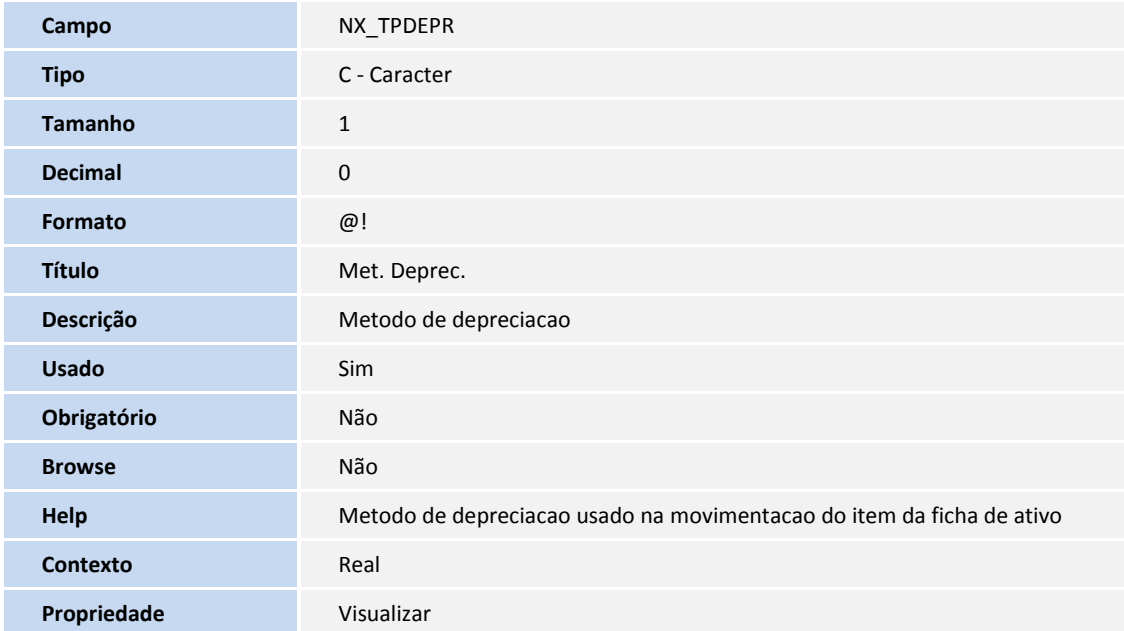

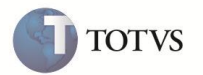

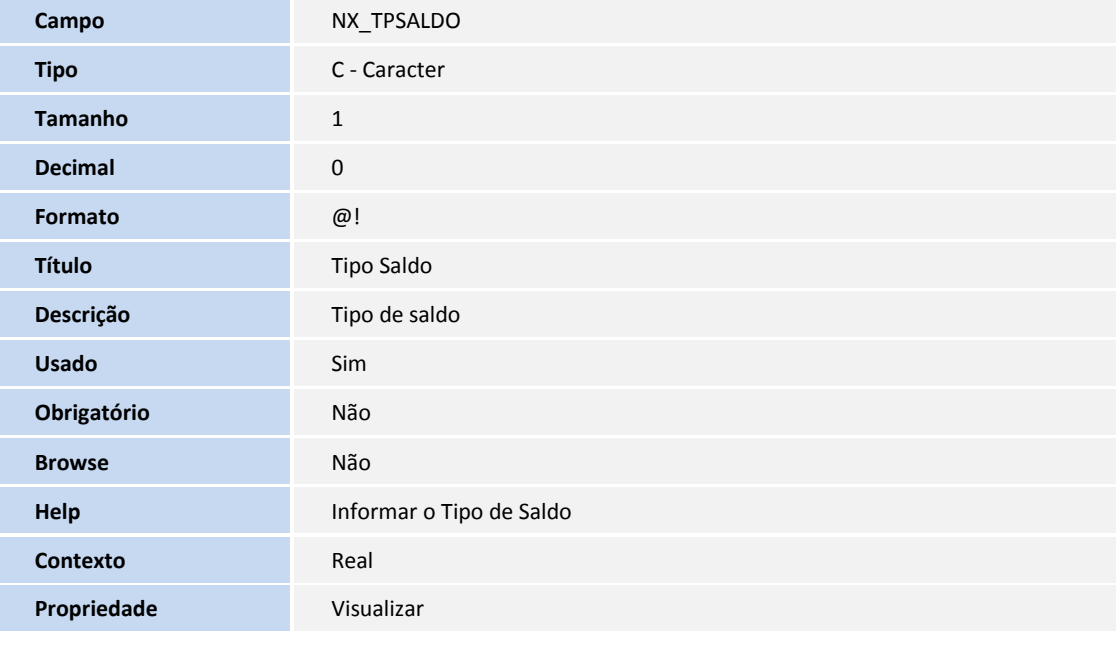

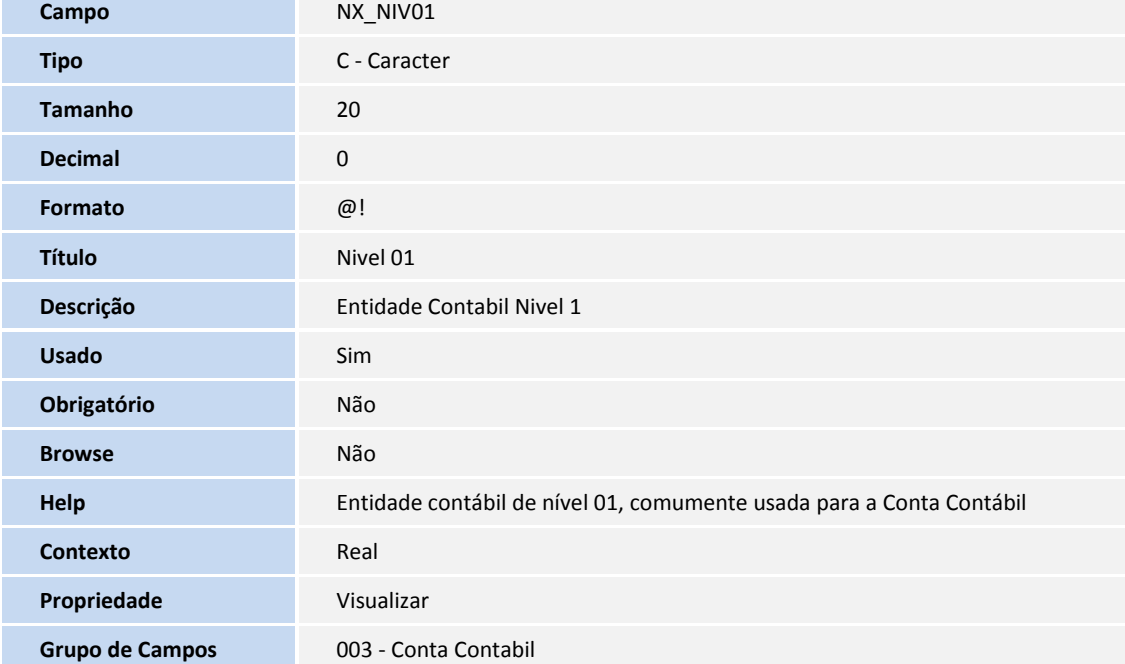

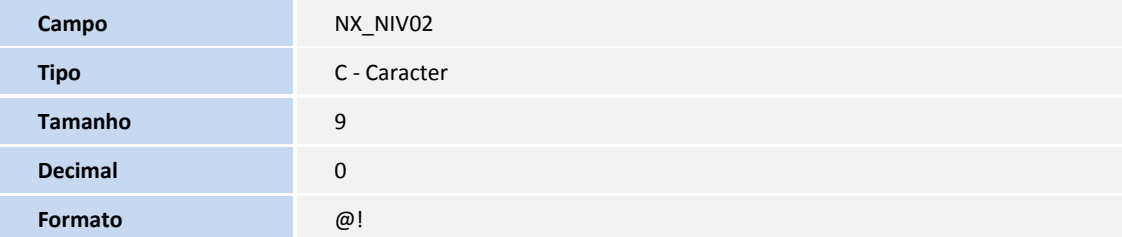

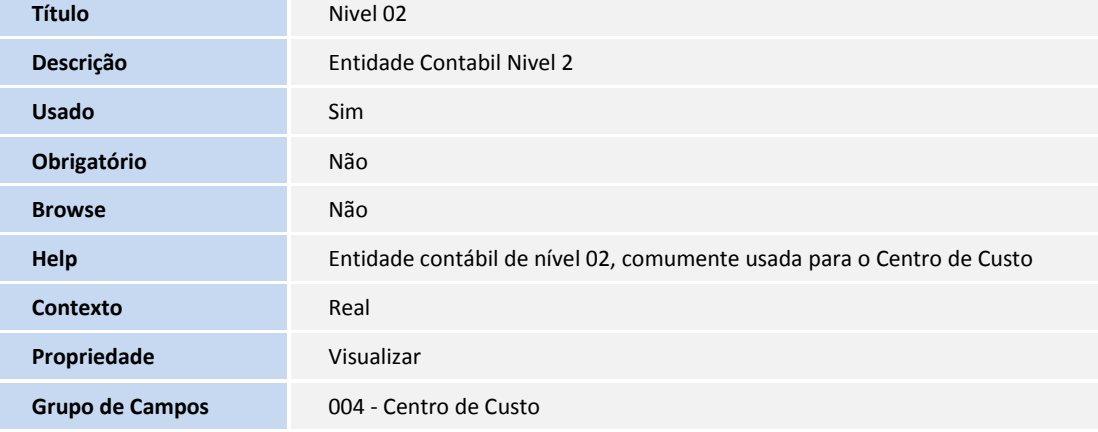

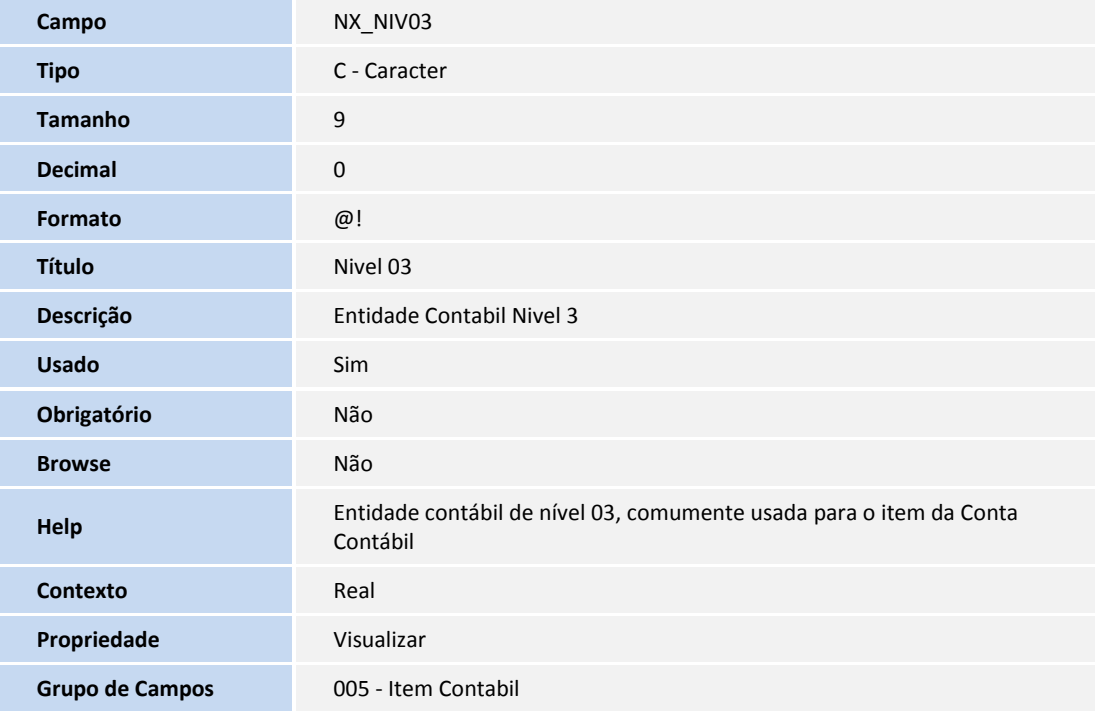

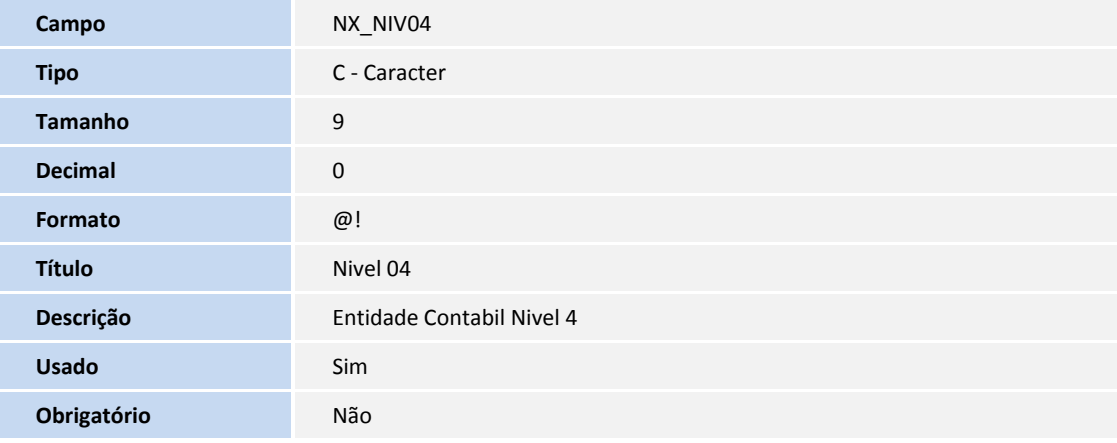

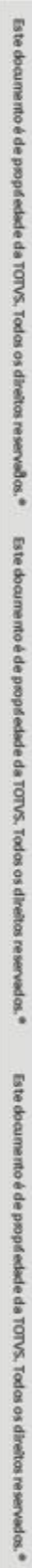

**TOTVS** 

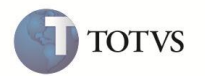

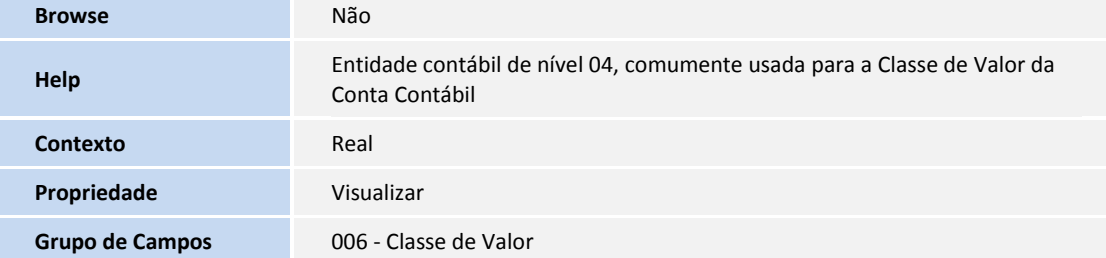

Tabela SNY – Sld. Mov. Rateio Deprec. Mês:

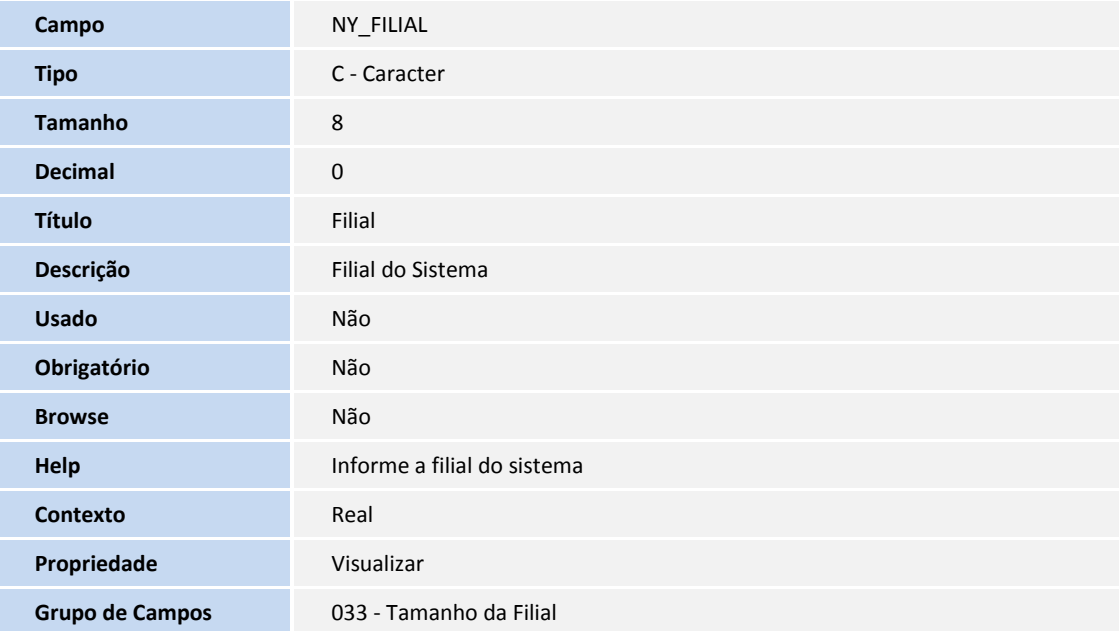

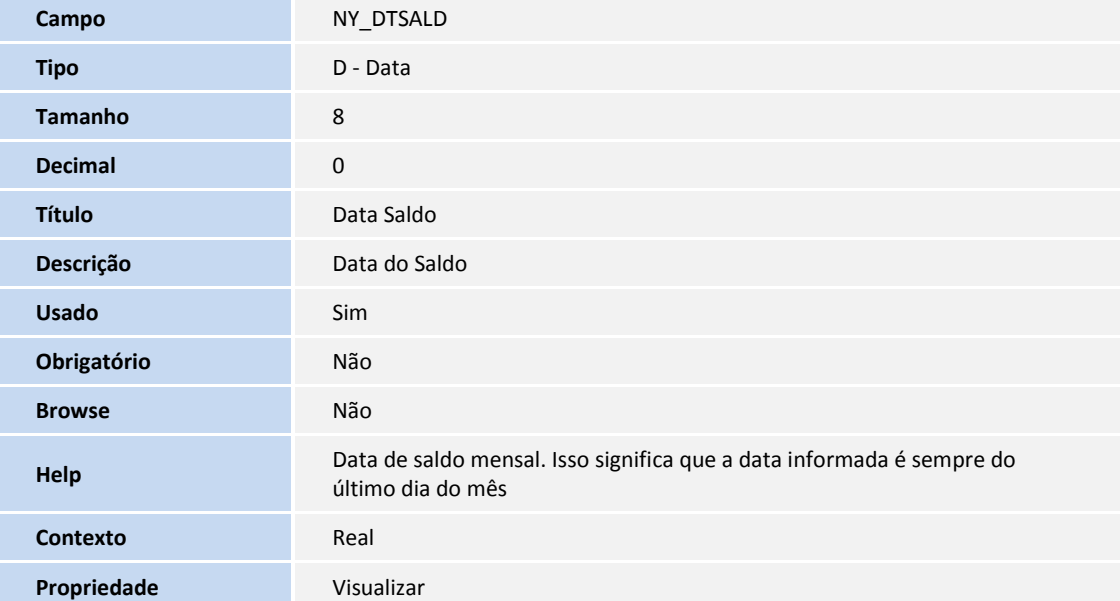

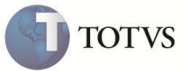

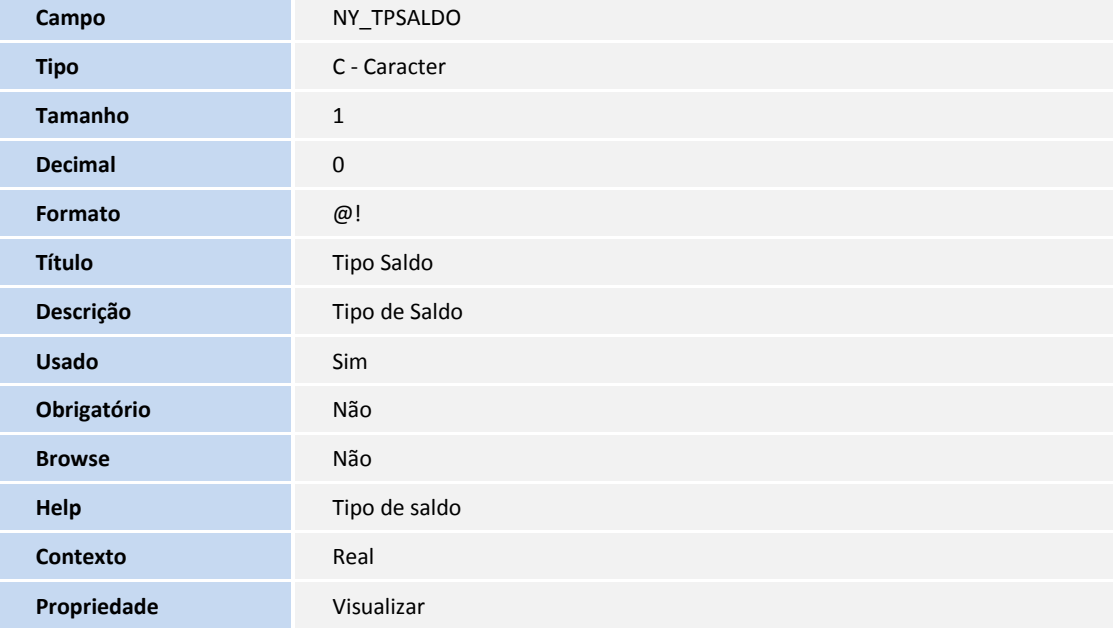

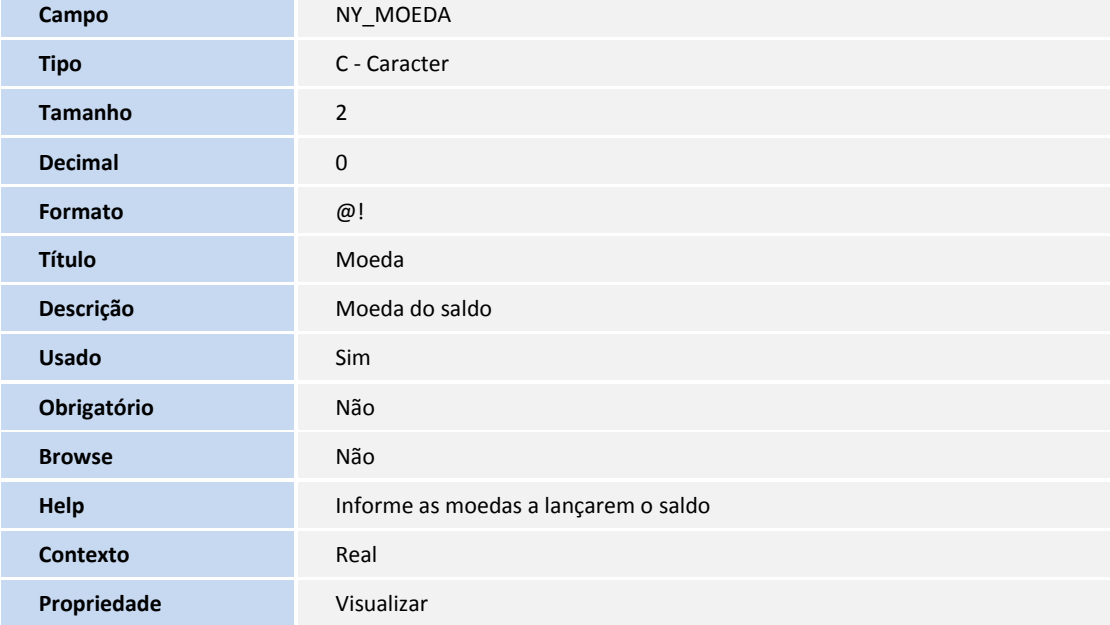

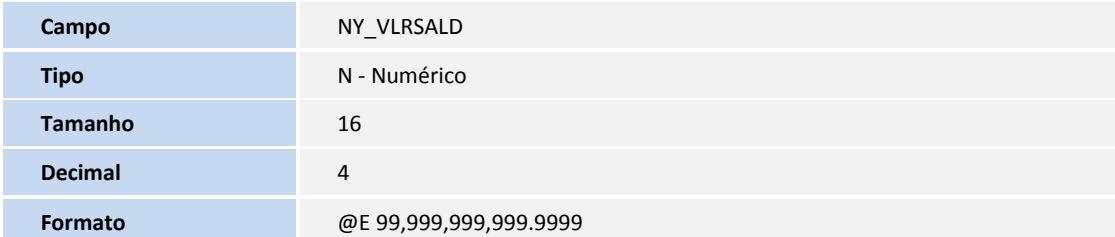

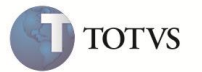

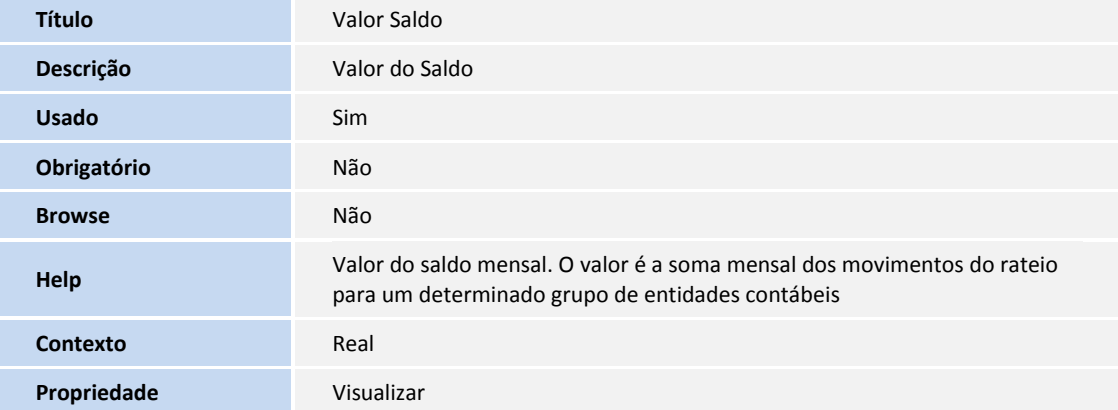

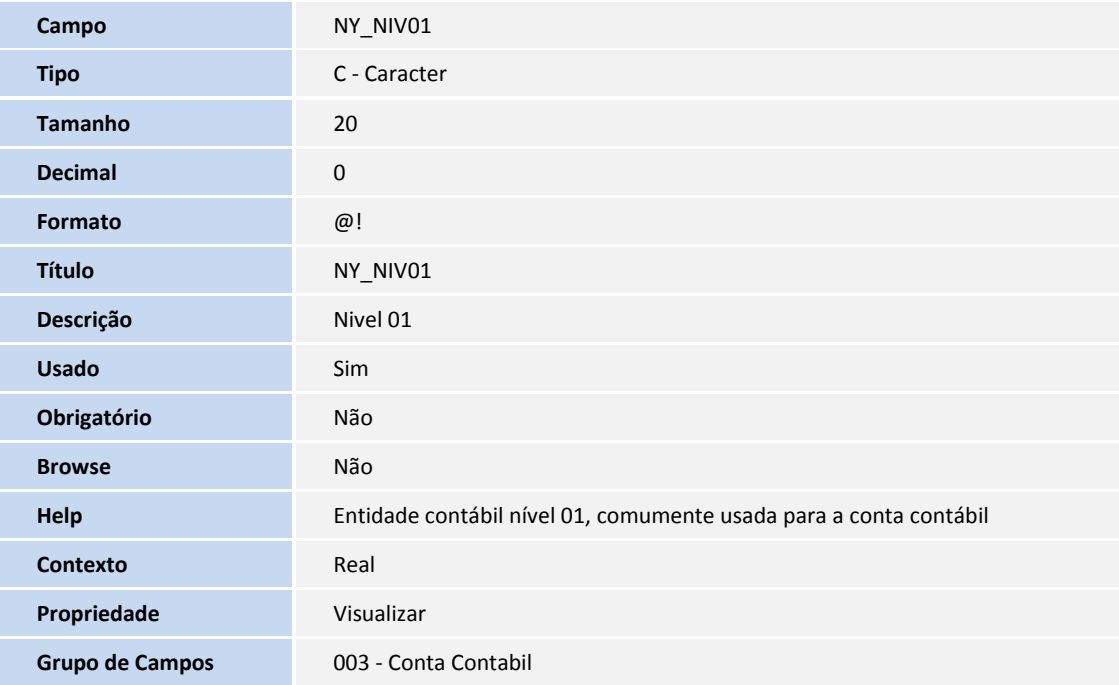

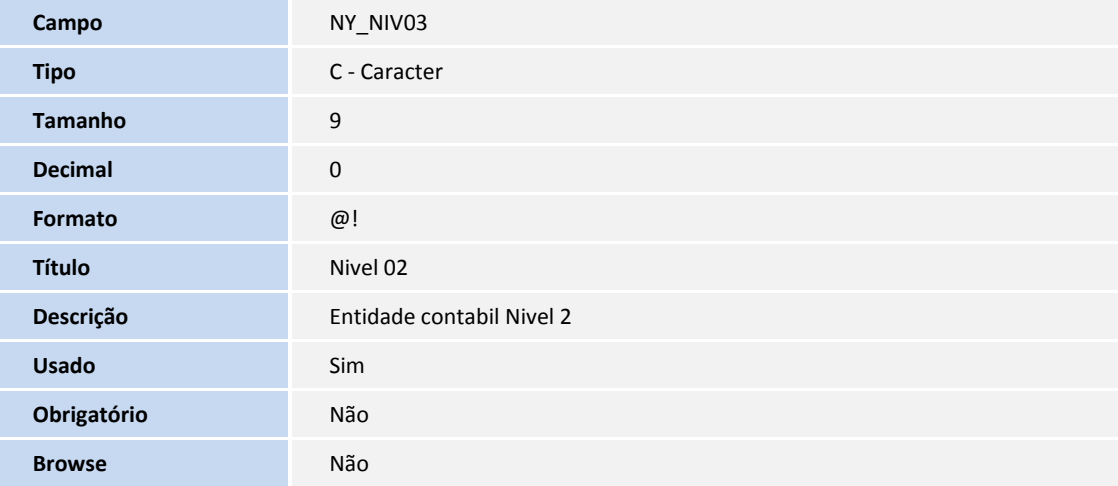

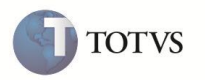

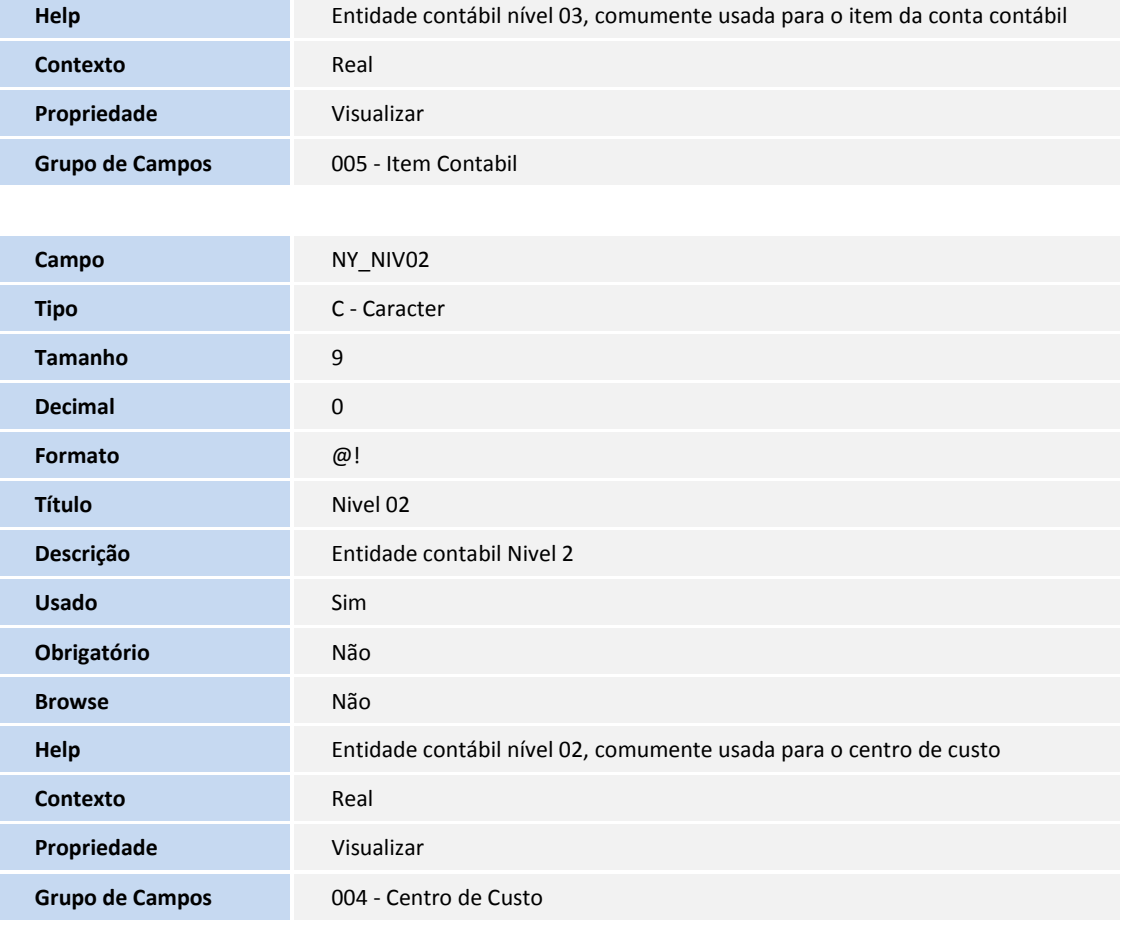

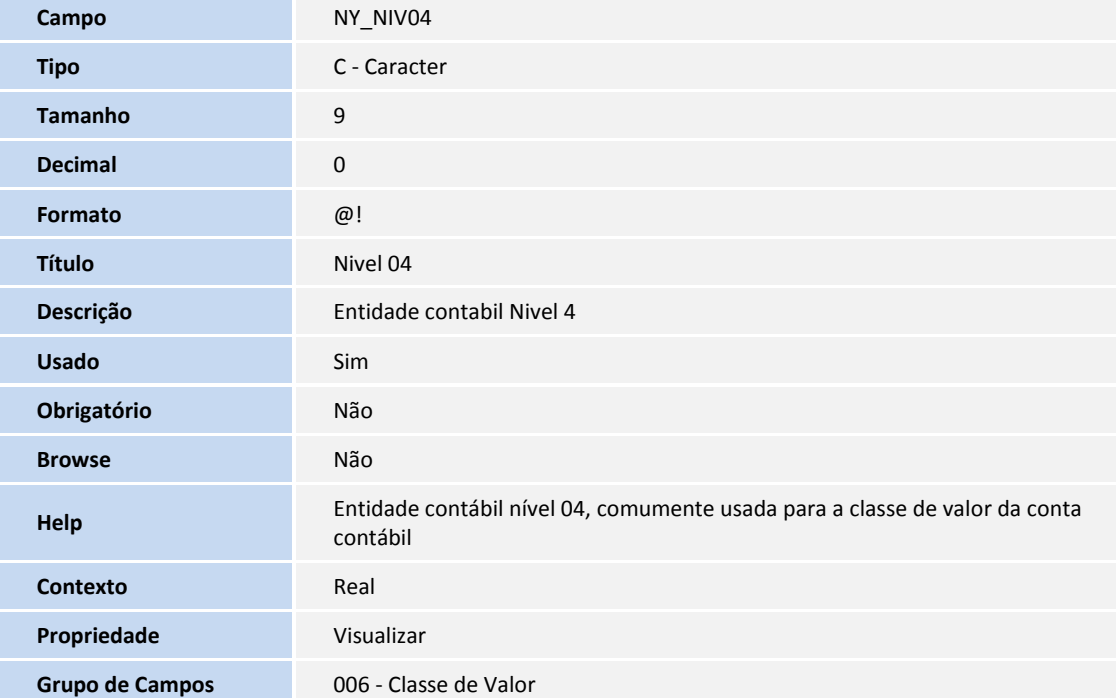

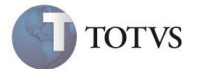

3. Criação de parâmetros no arquivo SX6 – Parâmetros:

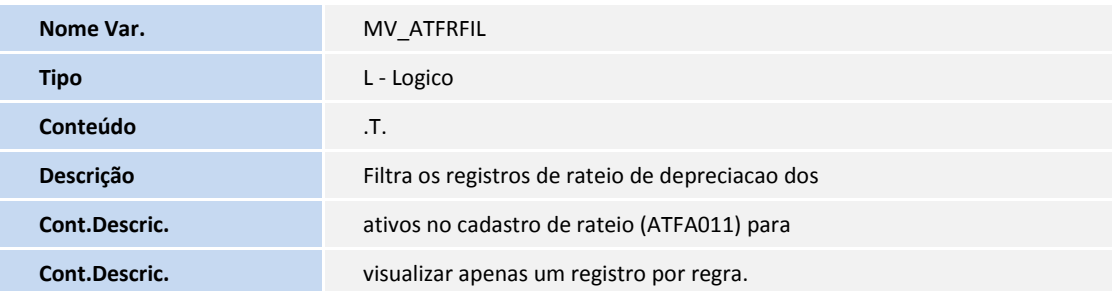

- 4. Criação de índices no arquivo SIX Índices:
	- Tabela SN3 Saldos e Valores:

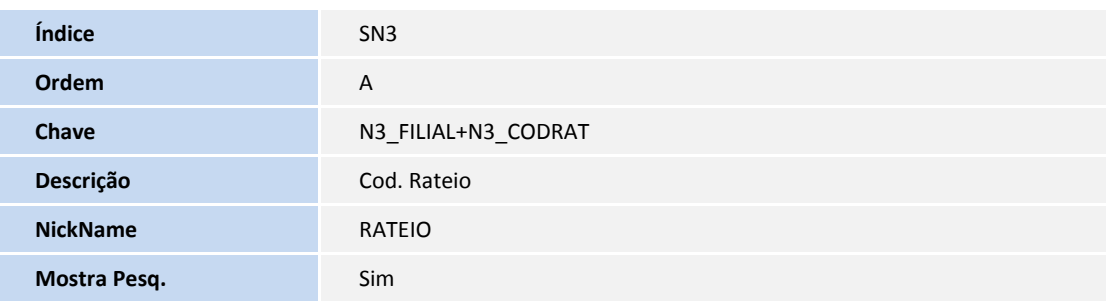

Tabela SNV – Saldos e Valores:

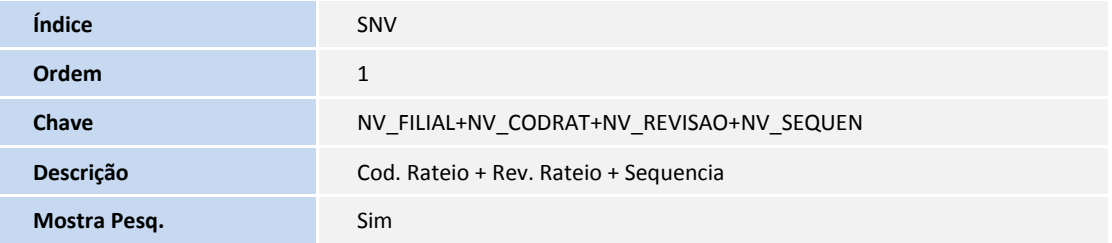

Tabela SNW – Sld. Mov. Rateio Deprec. Dia:

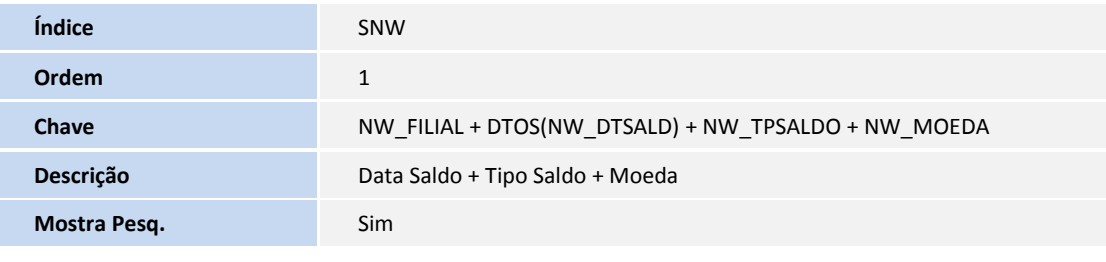

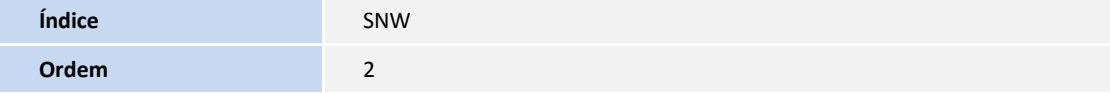

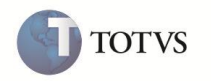

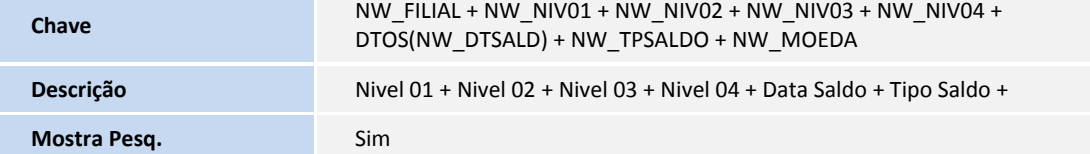

Tabela SNX – Mov. Rateio De Depreciação:

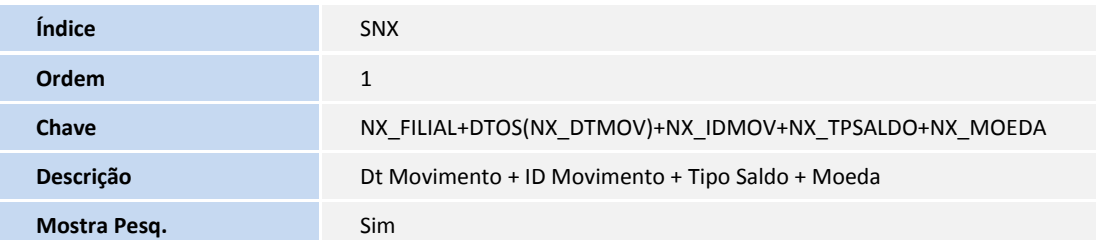

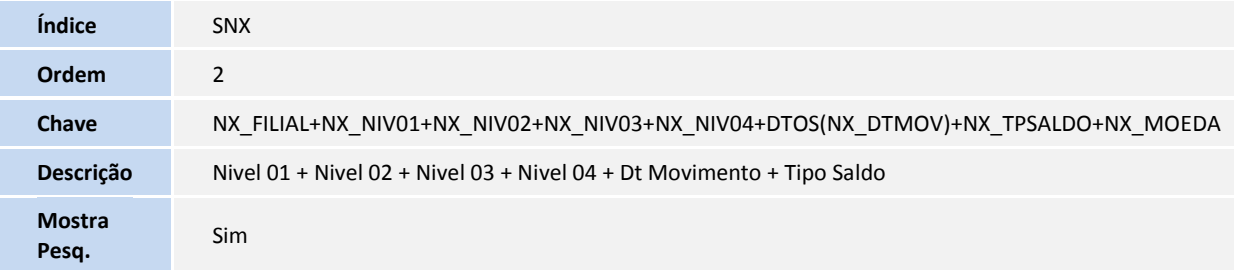

Tabela SNY – Sld. Mov. Rateio Deprec. Mês:

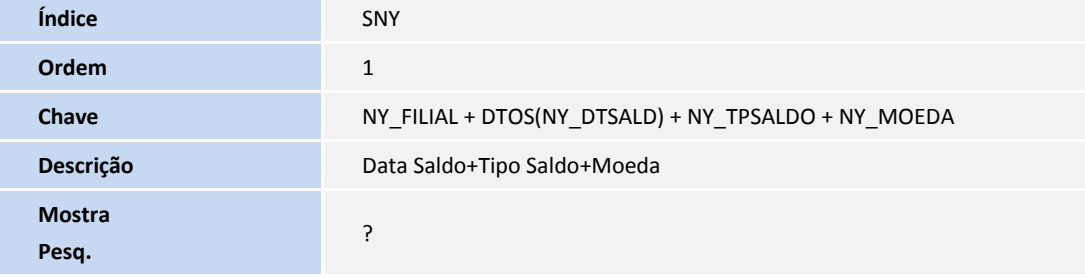

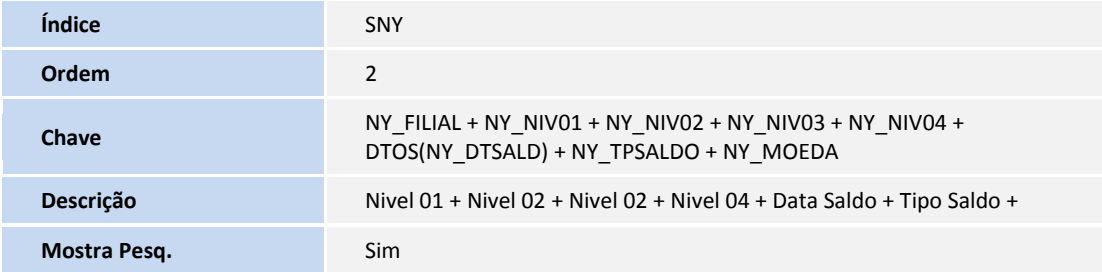

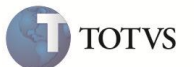

## **Procedimento para Configuração**

### **PARA PARÂMETROS**

1.No **Configurador (SIGACFG)** acesse **Ambientes / Cadastros / Parâmetros (CFGX017)**. Configure o(s) parâmetro(s) a seguir:

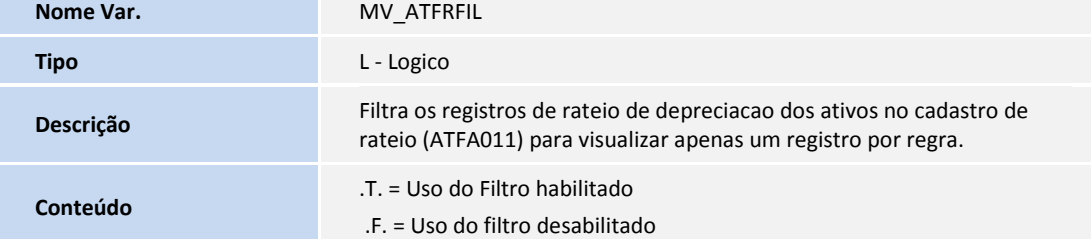

### **PARA MENUS**

2.No **Configurador (SIGACFG)** acesse **Ambientes/Cadastro/Menu (CFGX013)**. Informe a nova opção de menu do Ativo Fixo, conforme instruções a seguir:

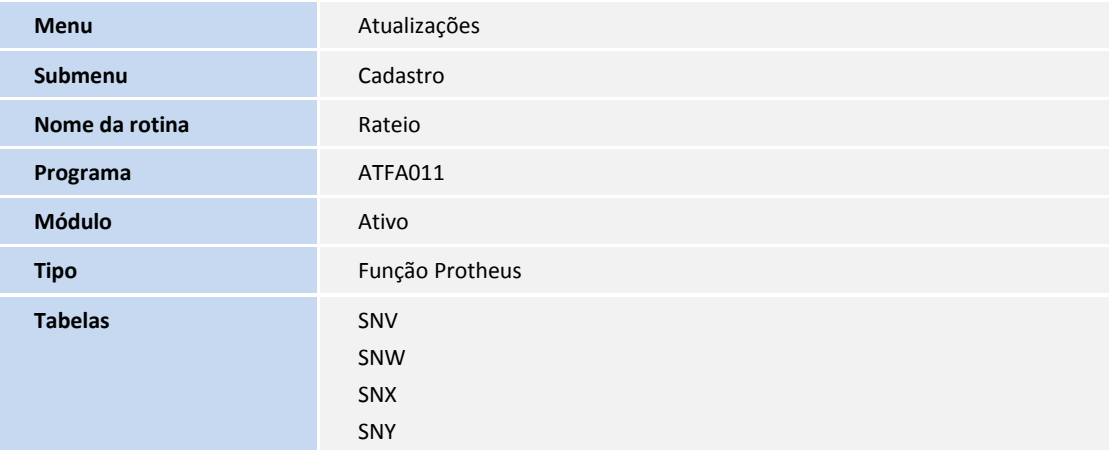

## Importante

A opção de menu abaixo **substitui** a rotina **Aquisição por transferência (ATFA250)** em **Atualizações/Movimentos/Aquis.por Transf. (ATFA251)**.

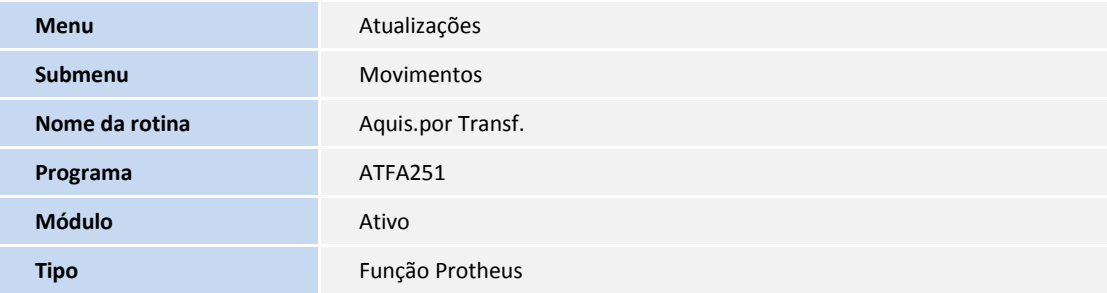

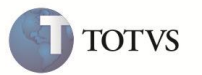

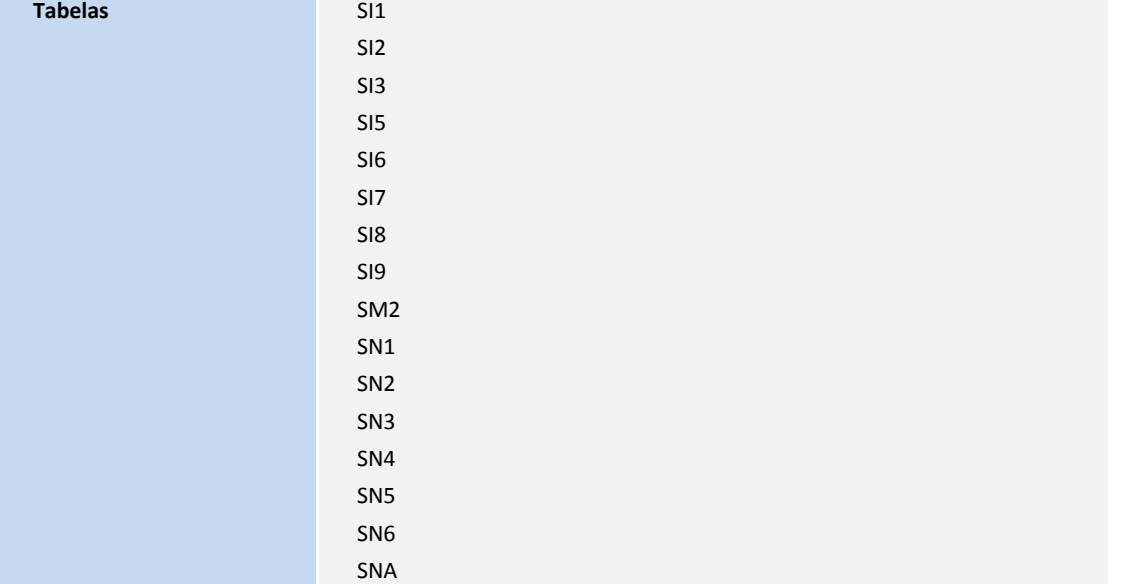

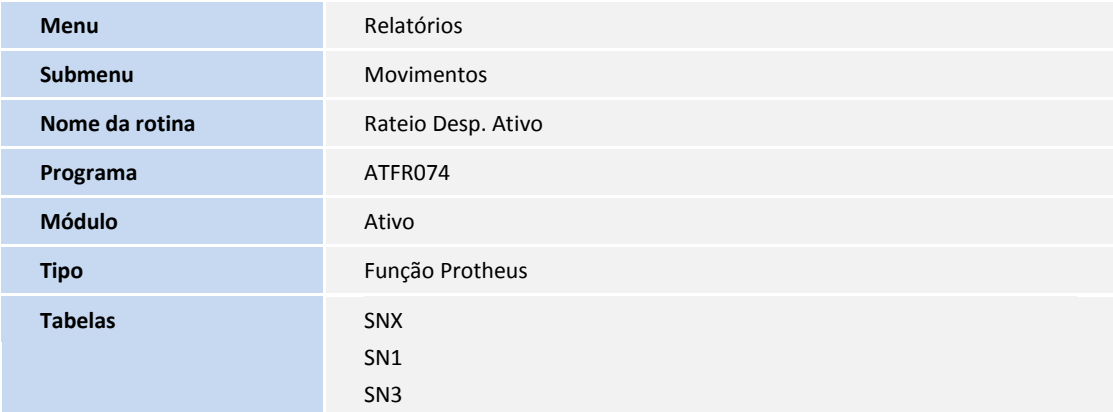

## **PROCEDIMENTOS DE UTILIZAÇÃO**

### **Rotinas Prévias**

Em **Contabilidade Gerencial (SIGACTB)**, deve existir um plano de contas em **Atualizações/Entidades/Plano de Contas (CTBA020)** e entidades contábeis como centro de custo, item contábil e classe de valor em **Atualizações/Entidades/Custos (CTBA180)**. Além da configuração dos lançamentos padrões em **Atualizações/Entidades/Lançamento Padrão (CTBA080)** abaixo:

- 823 Ativo Fixo Cálculo da Depreciação: Rateio de Despesas;
- 828 Ativo Fixo Estorno do Calculo da Depreciação: Rateio de Despesas
- 81E Baixa de ativo: Rateio de despesas;
- 81F Cancelamento da baixa de ativo: Rateio de despesas

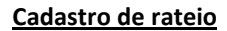

#### 1.No **Ativo Fixo (SIGAATF)** acesse **Atualizações/Cadastros/Cadastro de Rateio (ATFA011)**.

O sistema apresenta a janela de rateio de despesas de depreciação cadastrados.

## Importante

Os registros apresentados podem estar filtrados de acordo com a configuração do parâmetro **MV\_ATFRFIL**.

### 2.Clique em **Incluir**.

3.Informe os dados conforme orientação do *help* de campo:

**Porcentagem (NV\_PERCEN)**: percentual de apropriação do valor da despesa de depreciação nas entidades da sequencia.

**TOTVS** 

- **C. Custo (NV\_CC)**: entidade centro de custo a apropriar o percentual do valor da despesa de depreciação da sequencia.
- **Cta Contábil (NV\_CONTA)**: entidade conta contábil a apropriar o percentual do valor da despesa de depreciação da sequencia.
- **Item Conta (NV\_ITEMCTA)**: entidade item contábil a apropriar o percentual do valor da despesa de depreciação da sequencia.
- **Classe Valor (NV\_CLVL)**: entidade classe de valor a apropriar o percentual do valor da despesa de depreciação da sequencia.

O valor rateado, deve alcançar 100%.

4.Confira os dados e **Confirme**.

#### **Inclusão de rateio de despesas de depreciação pré-configurado.**

#### 1. No **Ativo Fixo (SIGAATF)** acesse **Atualizações/Cadastros/Cadastro de Rateio (ATFA011)**.

O sistema apresenta a janela de rateio de despesas de depreciação cadastrados.

## Importante

Os registros apresentados podem estar filtrados de acordo com a configuração do parâmetro **MV\_ATFRFIL**.

#### 2.Clique em **Incluir**.

#### 3.Clique em **Ações relacionadas** e em **Rateio Pré-Configurado**.

O sistema apresenta a janela de seleção do rateio externo cadastrado por meio da rotina **Rateio Externo (CTBA120)**.

- 4.Informe o código do rateio externo cadasrado e clique em **Ok**.
	- O sistema cria as sequências de apropriação do percentual do valor da despesa de depreciação entre as entidades de acordo com a regra do rateio externo selecionado.
- 5. Confira os dados e **Confirme**.

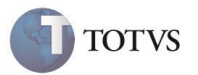

### **Rateio pela ficha do ativo**

#### 1.No **Ativo Fixo (SIGAATF)** acesse **Atualizações/Cadastros/Ativos (ATFA010)**.

O sistema apresenta a janela de ativos fixos cadastrados.

- 2.Clique em **Incluir**.
- 3.Informe os dados conforme orientação do *help* de campo.

4.Posicione o cursor no item da ficha do ativo fixo desejado que deverá ter os valores de despesas de depreciação rateado.

#### 5.Clique em **Ações relacionadas** e em **Rateio**.

O sistema apresenta a tela de rateio de despesas de depreciação.

6.Informe os dados conforme orientação do help de campo:

- **Porcentagem (NV\_PERCEN)**: percentual de apropriação do valor da despesa de depreciação nas entidades da sequencia.
- **C. Custo (NV\_CC)**: entidade centro de custo a apropriar o percentual do valor da despesa de depreciação da sequencia.
- **Cta Contábil (NV\_CONTA)**: entidade conta contábil a apropriar o percentual do valor da despesa de depreciação da sequencia.
- **Item Conta (NV\_ITEMCTA)**: entidade item contábil a apropriar o percentual do valor da despesa de depreciação da sequencia.
- **Classe Valor (NV\_CLVL)**: entidade classe de valor a apropriar o percentual do valor da despesa de depreciação da sequencia.

Cada linha representa uma sequência de apropriação do percentual do valor da despesa de depreciação entre as entidades informadas. A distribuição entre as sequências devem, obrigatoriamente, atingir o percentual 100%.

7.Confira os dados e **Confirme**.

### **Vínculo do rateio de despesas de depreciação e item da ficha do ativo fixo**

#### 1.No **Ativo Fixo (SIGAATF)** acesse **Atualizações/Cadastros/Rateio (ATFA011)**.

O sistema apresenta a janela de ativos fixos cadastrados.

# **Importante**

Os registros apresentados estão filtrados de acordo com a configuração do parâmetro **MV\_ATFRFIL**.

2.Posicione o rateio desejado a vincular a um item da ficha do Ativo Fixo.

#### 3.Clique em **Ações relacionadas** e em **Vincular**.

O sistema apresenta a janela de vínculo do do rateio de despesas de depreciação e item da ficha do ativo fixo.

- 4.Posicione o cursor no item do ativo fixo desejado.
- 5.Confira os dados e clique em **Ok**.

#### **Alteração do rateio de despesas de depreciação**

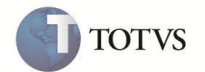

### 1.No **Ativo Fixo (SIGAATF)** acesse **Atualizações/Cadastros/Rateio (ATFA011)**.

O sistema apresenta a janela de ativos fixos cadastrados.

## Importante

Os registros apresentados podem estar filtrados de acordo com a configuração do parâmetro **MV\_ATFRFIL**.

- 2.Posicione o cursor no rateio desejado a modificar
- 3.Clique em **Modificar**.
- 4.Informe os dados conforme orientação do help de campo.
- 5.Confira os dados e confirme.

## Importante

Caso o registro do rateio de despesas de depreciação esteja vinculado a um item da ficha de ativo fixo e este sofreu alguma das seguintes movimentações: Baixa (ATFA030), Baixa por Adiantamento (ATFA040), Cálculo Mensal (ATFA050), Transferência (ATFA060), Descálculo Mensal (ATFA070), Aquisição por Transferência (ATFA251); é criada um novo registro para a mesma regra de rateio de despesas de depreciação, a fim de manter um histórico das alterações e integridade com as operações de manipulação dos ativos fixos.

### **Bloqueio e desbloqueio do rateio de despesas de depreciação**

#### 1.No **Ativo Fixo (SIGAATF)** acesse **Atualizações/Cadastros/Rateio (ATFA011)**.

O sistema apresenta a janela de ativos fixos cadastrados.

# *Importante*

Os registros apresentados podem estar filtrados de acordo com a configuração do parâmetro **MV\_ATFRFIL**.

- 2.Posicione o cursor no rateio desejado a ser bloqueado ou desbloqueado.
- 3.Clique em **Ações relacionadas** e em **Bloq/Desbloq**.
- 4.É realizada a alteração.

#### **Baixa por adiantamento**

- 1.No **Ativo Fixo (SIGAATF)** acesse **Atualizações/Movimentos/Baixas Adiantam. (ATFA040)**.
- O sistema apresenta a janela de ativos fixos cadastrados.
- 2.Posicione o cursor no ativo fixo desejado.
- 3.Clique em **Baixa Adiant**.

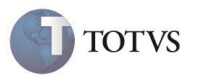

O sistema apresenta a janela de baixa por adiantamento. 4.Informe os dados conforme orientação do *help* de campo. 5.Clique em **Ok**. 6.Selecione os itens do ativo fixo desejado que são baixados para formar um novo bem. 7.Clique em **Confirmar**. 8.Informe os dados conforme orientação do help de campo. 9.Posicione o cursor no item da ficha do ativo fixo.

## 10. Clique em **Ações relacionadas** e em **Rateio**.

O sistema apresenta a tela de rateio de despesas de depreciação.

- 11. A regra do rateio de despesas de depreciação é herdada do item do ativo fixo baixado.
- 12. Se necessário, altere os dados e Confirme.
- 13. Confira os dados e **Confirme**.

## **Transferência**

### 1.No **Ativo Fixo (SIGAATF)** acesse **Atualizações/Movimentos/Transferencias (ATFA060)**.

O sistema apresenta a janela de ativos fixos cadastrados.

- 2.Posicione o cursor no item da ficha do ativo fixo desejado.
- 3.Clique em **Transferir**.

O sistema apresenta a janela de parâmetros.

4.Informe os dados conforme orientação do help de campo.

5.Clique em **Ok**.

O sistema apresenta a janela de transferência de ativos.

6.Informe os dados conforme orientação do help de campo.

7.Confira os dados e confirme.

# Importante

Quando o item da ficha do ativo fixo é transferido para outra filial, a regra de rateio de despesas de depreciação vinculada ao item da ficha do ativo fixo de origem é gravada para o item da ficha do ativo fixo de destino.

Caso as entidades da regra de rateio de despesas de depreciação de origem sejam diferentes das entidades da regra de rateio de despesas de depreciação de destino, o rateio de despesas de depreciação é gravado e bloqueado automaticamente. Para desbloquear o rateio de despesas de depreciação é necessário alterar as entidades envolvidas.

## **Aquisição por transferência**

## 1.No **Ativo Fixo (SIGAATF)** acesse **Atualizações/Movimentos/Aquis.por Transf. (ATFA251)**.

O sistema apresenta a janela de ativos fixos cadastrados.

2.Posicione o cursor no ativo fixo desejado.

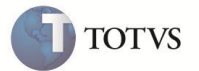

#### 3.Clique em **Transferir**.

O sistema apresenta a janela de parâmetros.

4.Informe os dados conforme orientação do help de campo.

5.Clique em **Ok**.

O sistema apresenta a janela de aquisição por transferência.

- 6.Informe os dados conforme orientação do help de campo.
- O sistema apresenta a janela de seleção para transferência.
- 7.Selecione o ativo fixo a ser transferido.

#### 8.Clique em **Confirmar**.

O sistema apresenta a janela de aquisição por transferência.

- 9.Informe os dados conforme orientação do help de campo.
- 10. Posicione o cursor no item da ficha do ativo fixo desejado que deve ter os valores de despesas de depreciação rateado.
- 11. Clique em **Ações relacionadas** e em **Rateio**.

O sistema apresenta a tela de rateio de despesas de depreciação.

- 12. Informe os dados conforme orientação do help de campo
- 13. Clique em **Ok**.
- 14. Confira os dados e **Confirme**.

#### **Aquisição por transferência – Detalhar**

- 1.No **Ativo Fixo (SIGAATF)** acesse **Atualizações/Movimentos/Aquis.por Transf. (ATFA251)**.
	- O sistema apresenta a janela de ativos fixos cadastrados.
- 2.Posicione o cursor no ativo fixo desejado a ser transferido.

#### 3.Clique em **Ações relacionadas** e em **Detalhar**.

- O sistema apresenta a janela de parâmetros.
- 4.Informe os dados conforme orientação do help de campo.
- 5.Clique em **Ok**.

O sistema apresenta a janela de aquisição por transferência.

- 6.Informe os dados conforme orientação do help de campo.
- 7.Clique em **Ok**.
- O sistema apresenta a janela de distribuição do valor.
- 8.Informe os dados conforme orientação do help de campo.
- 9.Clique em **Confirmar**.
	- O sistema apresenta a janela de aquisição por transferência.
- 10. Informe os dados conforme orientação do help de campo.
- 11. Posicione o cursor no item da ficha do ativo fixo desejado que deve ter os valores de despesas de depreciação rateado.
- 12. Clique em **Ações relacionadas** e em **Rateio**.
- O sistema apresenta a tela de rateio de despesas de depreciação.

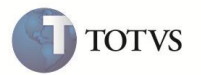

- 13. Informe os dados conforme orientação do help de campo
- 14. Clique em **Ok**.
- 15. Confira os dados e **Confirme**.

#### **Aquisição por transferência - Agrupar**

- 1.No **Ativo Fixo (SIGAATF)** acesse **Atualizações/Movimentos/Aquis.por Transf. (ATFA251)**.
	- O sistema apresenta a janela de ativos fixos cadastrados.
- 2.Posicione o cursor no ativo fixo desejado a ser transferido.

#### 3.Clique em **Ações relacionadas** e em **Agrupar**.

- O sistema apresenta a janela de parâmetros.
- 4.Informe os dados conforme orientação do help de campo.
- 5.Clique em **Ok**.

O sistema apresenta a janela de aquisição por transferência.

6.Informe os dados conforme orientação do help de campo.

#### 7.Clique em **Ok**.

O sistema apresenta a janela de seleção para transferência.

8.Selecione o ativo fixo a ser transferido.

#### 9.Clique em **Confirmar**.

O sistema apresenta a janela de aquisição por transferência.

- 10. Informe os dados conforme orientação do help de campo.
- 11. Posicione o cursor no item da ficha do ativo fixo desejado que deve ter os valores de despesas de depreciação rateado.
- 12. Clique em **Ações relacionadas** e em **Rateio**.

O sistema apresenta a tela de rateio de despesas de depreciação.

- 13. Informe os dados conforme orientação do help de campo
- 14. Clique em **Ok**.
- 15. Confira os dados e **Confirme**.

#### **Relatório de rateio de despesas de depreciação**

#### 1.No **Ativo Fixo (SIGAATF)** acesse **Relatórios/Movimentos/Rateio Desp. Ativo (ATFR074)** .

O sistema apresenta a janela de parâmetros.

2.Informe os dados conforme orientação do help de campo:

- **Tipo**: Determina o tipo de informação a ser impressa.
- **Movimentos** imprime os movimentos do rateio
- **Bem/Entidade** Imprime os rateios do bem distribuídos pelas entidades contábeis
- **Entidade/Bem** imprime os bens que possuem rateio naquela entidade determinada.

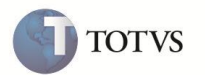

- **Data Inicial**: Início do período de movimentação, utilizado nos tipos 1 e 2.
- **Data Final**: Final do período de movimentação, utilizado nos tipos 1 e 2.
- **Selecionar Filiais**: Possibilita gerar o relatório de filiais. Caso não haja preenchimento deste campo, o sistema imprime apenas para a filial corrente.
- **Entidade Contábil**: Utilizado somente para o relatório de tipo 3. Indica para qual entidade contábil será a impressão do relatório.

3.Clique em **Ok**.

4.O sistema apresenta a janela de impressão.

5.Clique em **Imprimir**.

## **INFORMAÇÕES TÉCNICAS**

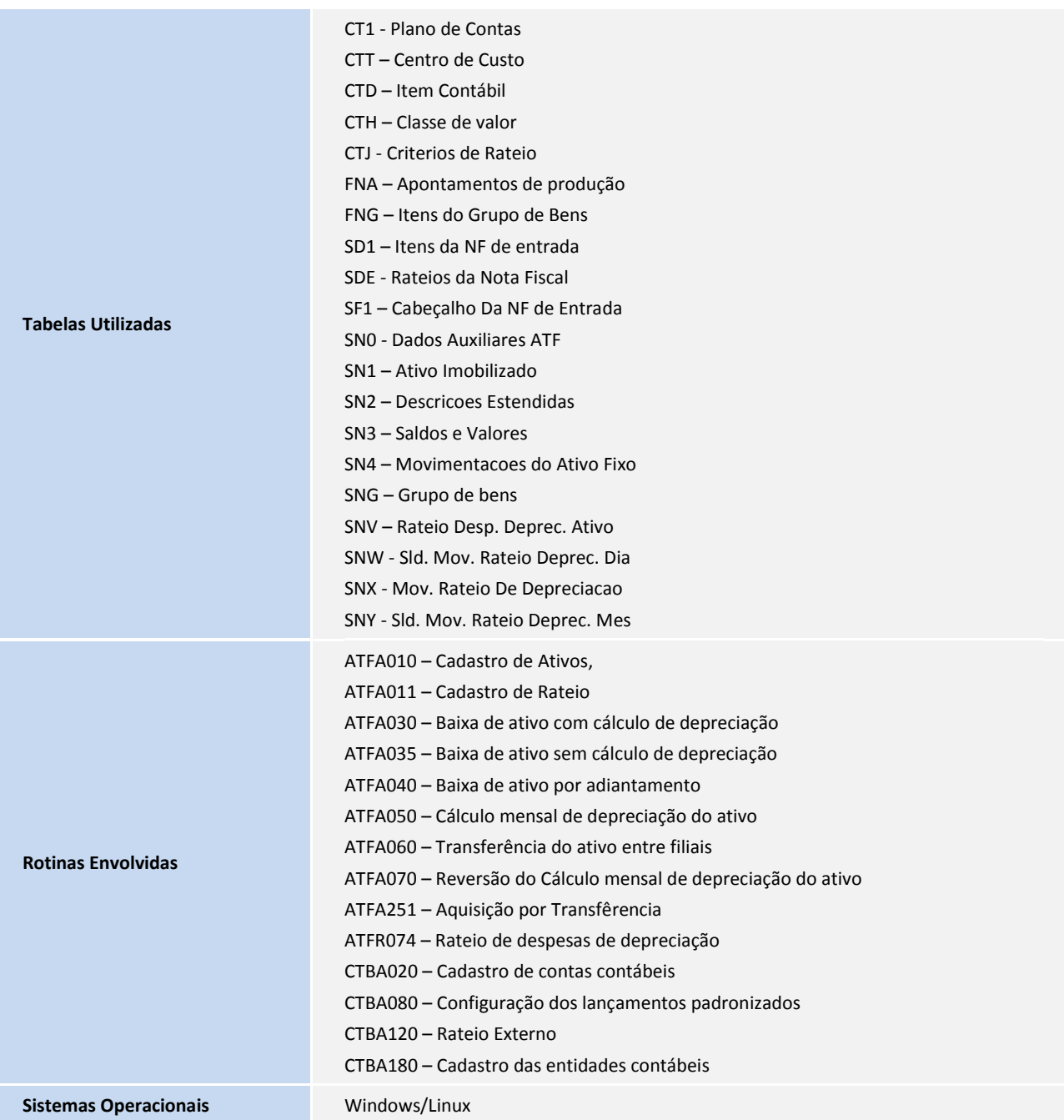

**TOTVS** 

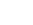